# **Smart Phone**

**User Manual** 

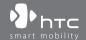

Congratulations on the purchase of your new Windows Mobile™ **Smartphone!** 

Please Read Before Proceeding.

THIS DEVICE IS NOT CHARGED WHEN YOU TAKE IT OUT OF THE BOX.

DO NOT REMOVE THE BATTERY PACK WHEN THE DEVICE IS CHARGING.

YOUR WARRANTY IS INVALIDATED IF YOU OPEN OR TAMPER WITH THE DEVICE'S OUTER CASING

#### PRIVACY RESTRICTIONS

Some countries require full disclosure of recorded telephone conversations, and stipulate that you must inform the person with whom you are speaking that the conversation is being recorded. Always obey the relevant laws and regulations of your country when using the recording feature of your phone.

#### COPYRIGHT INFORMATION

Microsoft, MS-DOS, Windows, Windows NT, Windows Server, Windows Mobile, ActiveSync, Excel, Internet Explorer, MSN, Outlook, PowerPoint, and Word are either registered trademarks or trademarks of Microsoft Corporation in the United States and/or other countries.

# **Important Health Information and Safety Precautions**

When using this product, the safety precautions below must be taken to avoid possible legal liabilities and damages.

Retain and follow all product safety and operating instructions. Observe all warnings in the operating instructions on the product.

To reduce the risk of bodily injury, electric shock, fire and damage to the equipment, observe the following precautions.

## **ELECTRICAL SAFETY**

This product is intended for use when supplied with power from the designated battery or power supply unit. Other usage may be dangerous and will invalidate any approval given to this product.

#### SAFFTY PRECAUTIONS FOR PROPER GROUNDING INSTALL ATION

CAUTION – Improper grounding when connecting the product to an associated equipment can result in a risk of electric shock.

This product is equipped with a USB cable for connecting the product to a desktop or notebook computer. Be sure your computer is properly grounded (earthed) before connecting the product to the computer. The power supply cord of a desktop or notebook computer has an equipment-grounding conductor and a grounding plug. The plug must be plugged into an appropriate outlet which is properly installed and grounded in accordance with all local codes and ordinances.

## SAFETY PRECAUTIONS FOR POWER SUPPLY UNIT

## • Use the correct external power source

A product should be operated only from the type of power source indicated on the electrical ratings label. If you are not sure of the type of power source required, consult your authorized service provider or local power company. For a product that operates from battery power or other sources, refer to the operating instructions that are included with the product.

## • Handle battery packs carefully

This product contains a Li-Ion/Li-Ion Polymer battery. There is a risk of fire and burns if the battery pack is handled improperly. Do not attempt to open or service the battery pack. Do not disassemble, crush,

puncture, short external contacts or circuits, dispose of in fire or water, or expose a battery pack to temperatures higher than 60°C (140°F).

#### WARNING!

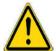

Danger of explosion if battery is incorrectly replaced. To reduce risk of fire or burns, do not disassemble, crush, puncture, short external contacts, expose to temperature above 60°C (140°F), or dispose of in fire or water. Replace only with specified batteries. Recycle or dispose of used batteries according to the local regulations or reference guide supplied with your product.

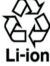

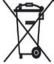

#### SAFETY PRECAUTIONS FOR DIRECT SUNLIGHT

Keep this product away from excessive moisture and extreme temperatures. Do not leave the product or its battery inside a vehicle or in places where the temperature may exceed 60°C (140°F), such as on a car dashboard, window sill, or behind a glass that is exposed to direct sunlight or strong ultraviolet light for extended periods of time. This may damage the product, overheat the battery, or pose a risk to the vehicle.

#### PREVENTION OF HEARING LOSS

CAUTION –Using earphones or headphones and prolonged listening at high volume levels may cause permanent hearing loss.

#### NOTE:

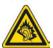

For France, mobile headphones or earphones for this device (Manufactured by Supplier Name: Merry, Model Numbers EMC220) has been tested to comply with the Sound Pressure Level requirement laid down in NF EN 50332-1:2000 standard as required by French Article L. 5232-1.

#### SAFFTY IN AIR CRAFTS

Due to the possible interference caused by this product to an aircraft's navigation system and its communications network, using this device's phone function on board an airplane is against the law in most countries. If you want to use this device when on board an aircraft, remember to turn off your phone by switching to Flight Mode.

#### **ENVIRONMENT RESTRICTIONS**

Do not use this product in gas stations, fuel depots, chemical plants or where blasting operations are in progress, or in potentially explosive atmospheres such as fuelling areas, fuel storehouses, below deck on boats, chemical plants, fuel or chemical transfer or storage facilities, and areas where the air contains chemicals or particles, such as grain, dust, or metal powders. Please be aware that sparks in such areas could cause an explosion or fire resulting in bodily injury or even death.

## **EXPLOSIVE ATMOSPHERES**

When in any area with a potentially explosive atmosphere or where flammable materials exist, the product should be turned off and the user should obey all signs and instructions. Sparks in such areas could cause an explosion or fire resulting in bodily injury or even death. Users are advised not to use the equipment at refueling points such as service or gas stations, and are reminded of the need to observe restrictions on the use of radio equipment in fuel depots, chemical plants, or where blasting operations are in progress. Areas with a potentially explosive atmosphere are often, but not always, clearly marked. These include fueling areas, below deck on boats, fuel or chemical transfer or storage facilities, and areas where the air contains chemicals or particles, such as grain, dust, or metal powders.

#### **ROAD SAFETY**

Vehicle drivers in motion are not permitted to use telephony services with handheld devices, except in the case of emergency. In some countries, using hands-free devices as an alternative is allowed.

#### SAFETY PRECAUTIONS FOR RE EXPOSURE

- Avoid using your device near metal structures (for example, the steel frame of a building).
- Avoid using your device near strong electromagnetic sources, such as microwave ovens, sound speakers, TV and radio.
- Use only original manufacturer-approved accessories, or accessories that do not contain any metal.
- Use of non-original manufacturer-approved accessories may violate your local RF exposure guidelines and should be avoided.

## INTERFERENCE WITH MEDICAL EQUIPMENT FUNCTIONS

This product may cause medical equipment to malfunction. The use of this device is forbidden in most hospitals and medical clinics.

If you use any other personal medical device, consult the manufacturer of your device to determine if it is adequately shielded from external RF energy. Your physician may be able to assist you in obtaining this information.

Turn the phone OFF in health care facilities when any regulations posted in these areas instruct you to do so. Hospitals or health care facilities may be using equipment that could be sensitive to external RF energy.

## **HEARING AIDS**

Some digital wireless phones may interfere with some hearing aids. In the event of such interference, you may want to consult your service provider, or call the customer service line to discuss alternatives.

#### NONIONIZING RADIATION

This product should be operated in the suggested normal condition only to ensure the radiative performance and safety of the interference. As with other mobile radio transmitting equipment, users are advised that for satisfactory operation of the equipment and for the safety of personnel, it is recommended that no part of the human body be allowed to come too close to the antenna during operation of the equipment.

## **GENERAL PRECAUTIONS**

## Heed service markings

Except as explained elsewhere in the Operating or Service documentation, do not service any product yourself. Service needed on components inside these compartments should be done by an authorized service technician or provider.

## • Damage requiring service

Unplug the product from the electrical outlet and refer servicing to an authorized service technician or provider under the following conditions:

- Liquid has been spilled or an object has fallen into the product.
- The product has been exposed to rain or water.
- The product has been dropped or damaged.
- There are noticeable signs of overheating.
- The product does not operate normally when you follow the operating instructions.
- Avoid hot areas

The product should be placed away from heat sources such as radiators, heat registers, stoves, or other products (including amplifiers) that produce heat.

#### Avoid wet areas

Never use the product in a wet location.

## · Avoid using your device after a dramatic change in temperature

When you move your device between environments with very different temperature and/or humidity ranges, condensation may form on or within the device. To avoid damaging the device, allow sufficient time for the moisture to evaporate before using the device.

#### NOTE:

When taking the device from low-temperature conditions into a warmer environment or from high-temperature conditions into a cooler environment, allow the device to acclimate to room temperature before turning on the power.

## Avoid pushing objects into product

Never push objects of any kind into cabinet slots or other openings in the product. Slots and openings are provided for ventilation. These openings must not be blocked or covered.

## Mounting Accessories

Do not use the product on an unstable table, cart, stand, tripod, or bracket. Any mounting of the product should follow the manufacturer's instructions, and should use a mounting accessory recommended by the manufacturer.

## Avoid unstable mounting

Do not place the product with an unstable base.

## Use product with approved equipment

This product should be used only with personal computers and options identified as suitable for use with your equipment.

## Adjust the volume

Turn down the volume before using headphones or other audio devices.

## Cleaning

Unplug the product from the wall outlet before cleaning. Do not use liquid cleaners or aerosol cleaners. Use a damp cloth for cleaning, but NEVER use water to clean the LCD screen.

# **Contents**

| Chapte | er 1 Getting Started                           | 13 |
|--------|------------------------------------------------|----|
| 1.1    | Getting to Know Your Phone and Its Accessories | 14 |
| 1.2    | Inserting the SIM Card                         | 20 |
| 1.3    | Installing a Micro SD Card                     | 21 |
| 1.4    | The Home Screen                                | 21 |
| 1.5    | Status Indicators and Program Icons            | 23 |
| 1.6    | Using the Start Menu                           | 26 |
| 1.7    | Using the Quick List                           | 26 |
| 1.8    | Entering Information                           | 27 |
| 1.9    | Battery Information                            | 28 |
| Chapte | er 2 Using Phone Features                      | 31 |
| 2.1    | Using the Phone                                | 32 |
| 2.2    | Making a Voice Call                            | 33 |
| 2.3    | Receiving a Voice Call                         | 36 |
| 2.4    | In-Call Options                                | 36 |
| 2.5    | Additional Dialing Information                 | 38 |
| 2.6    | SIM Tool Kit (STK)                             | 39 |

| Cnapu  | er 3 Synchronizing information and Se    | tung |
|--------|------------------------------------------|------|
|        | Up E-mail Security                       | 41   |
| 3.1    | About ActiveSync                         | 42   |
| 3.2    | Setting Up ActiveSync                    | 42   |
| 3.3    | Synchronizing Information                | 45   |
| 3.4    | Synchronizing via Bluetooth              | 50   |
| 3.5    | Synchronizing Music, Video, and Pictures | 51   |
| 3.6    | Setting Up E-mail Security               | 52   |
| Chapte | er 4 Managing your Phone                 | 55   |
| 4.1    | Personalizing your Phone                 | 56   |
| 4.2    | Adding and Removing Programs             | 61   |
| 4.3    | Using Task Manager and Managing Memory   | 62   |
| 4.4    | Managing and Backing Up Files            | 63   |
| 4.5    | Protecting your Phone                    | 66   |
| 4.6    | Restarting your Phone                    | 67   |
| 4.7    | Resetting your Phone                     | 68   |
| Chapte | er 5 Getting Connected                   | 69   |
| 5.1    | Connecting to the Internet               | 70   |
| 5.2    | Using Internet Explorer Mobile           | 74   |
| 5.3    | Using Internet Sharing                   | 76   |

|     | 5.4 | Using Comm Manager                 | 77    |
|-----|-----|------------------------------------|-------|
|     | 5.5 | Using Bluetooth                    | 78    |
|     | 5.6 | Using Wi-Fi Connection             | 86    |
| Cha | pto | er 6 Exchanging Messages and Using |       |
|     |     | Outlook                            | 89    |
|     | 6.1 | Using E-mail and Text Messages     | 90    |
|     | 6.2 | Using MMS Messages                 | 98    |
|     | 6.3 | Using Pocket MSN Messenger         | . 105 |
|     | 6.4 | Using Calendar                     | . 107 |
|     | 6.5 | Using Contacts                     | . 108 |
|     | 6.6 | Using Tasks                        | . 114 |
|     | 6.7 | Using Voice Notes                  | . 115 |
| Cha | pto | er 7 Experiencing Multimedia       | 117   |
|     | 7.1 | Using Camera and Video Recorder    | . 118 |
|     | 7.2 | Using Pictures & Videos            | . 128 |
|     | 7.3 | Using Windows Media Player         | . 132 |
|     | 7.4 | Heiner Java                        | 140   |

| Chapte | er 8 Using Other Applications        | 147 |
|--------|--------------------------------------|-----|
| 8.1    | Using ClearVue Suite                 | 148 |
| 8.2    | Using Speed Dial                     | 151 |
| 8.3    | Using Voice Speed Dial               | 153 |
| Appen  | dix                                  | 155 |
| A.1    | Regulatory Notices                   | 156 |
| A.2    | PC Requirement to Run ActiveSync 4.x | 161 |
| A.3    | Specifications                       | 162 |
| Index  |                                      | 165 |

# **Chapter 1**

# **Getting Started**

1.1 Getting to Know Your Phone and Its
Accessories
1.2 Inserting the SIM Card
1.3 Installing a Micro SD Card
1.4 The Home Screen
1.5 Status Indicators and Program Icons
1.6 Using the Start Menu
1.7 Using the Quick List
1.8 Entering Information
1.9 Battery Information

# 1.1 Getting to Know Your Phone and Its Accessories

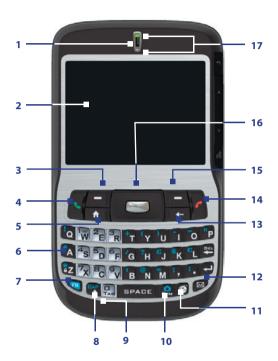

| Item                         | Function                                                                                                    |
|------------------------------|----------------------------------------------------------------------------------------------------|
| 1. Speaker                   | Listen to a phone call.                                                                                                    |
| 2. Display Screen            |                                                                                                    |
| 3. Left SOFT KEY             | Press to perform the command shown in the label above the button.                                                                                                    |
| 4. TALK                      | Press to dial a phone number, answer a call, switch to another call, or put a call on hold. Press and hold to activate/deactivate speakerphone mode.                                                                                                    |
| 5. HOME                      | Press to go to the Home Screen.                                                                                                    |
| 6. QWERTY Keyboard           | This is similar to a standard keyboard on a PC.                                                                                                    |
| 7. Key                       | Press once to let you type symbols (characters in blue) and enter numbers in text fields. Press twice for continuous symbol or number entries.                                                                                                    |
| 8. CAP Key                   | Press to type a single capital letter. Press the FN key then this key to type in all caps.                                                                                                    |
| 9. Microphone                | Speak into the microphone when receiving or making a phone call or during voice recording.                                                                                                    |
| 10. Key                      | Press to open the Symbol table (when typing text) or the Camera program.                                                                                                    |
| 11. 🖲 Key                    | Press to open Internet Explorer Mobile.                                                                                                    |
| 12. Key                      | Press to open the Messaging program.                                                                                                    |
| 13. BACK                     | Press to go to the previous screen, or backspace over characters.                                                                                                    |
| 14. END                      | Press to end a call, or press and hold to lock the phone.                                                                                                    |
| 15. Right SOFT KEY           | Press to perform the command shown in the label above the button.                                                                                                    |
| 16. NAVIGATION CONTROL/ENTER | Use to scroll left, right, up, or down. Press the center to use as the ENTER button.                                                                                                    |
| 17. LED Indicators           | The top LED indicators (green/red/amber) notify you of the battery and network status of your phone respectively, while the bottom indicators (blue/green) notify you of Bluetooth and Wi-Fi connectivity status. For more information about LED Indicators, see the table at the end of this section. |

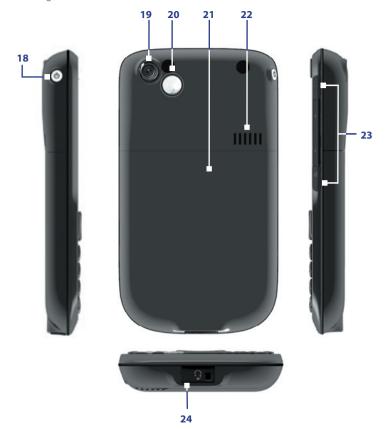

| Item                                 | Function                                                                                                    |
|--------------------------------------|----------------------------------------------------------------------------------------------------|
| 18. POWER                            | Press to turn on (more than 1 second) and off the phone. Or press and quickly release the POWER button to display the Quick List, which allows you to change profiles, open Comm Manager, and enable/disable key lock and enable/disable device lock.                                                                                                    |
| 19. Camera Lens                      |                                                                                                    |
| 20. Self-Portrait<br>Mirror          | Turn the back side of your phone to face yourself so that your image reflects on the mirror when taking self-portrait shots.                                                                                                    |
| 21. Back Cover                       | Remove to insert battery, SIM card, and Micro SD card.                                                                                                    |
| 22. Speakers                         | Listen to audio media or a phone call when using speakerphone mode.                                                                                                    |
| 23. JOGGR                            | Depending on the selected JOGGR function, scroll the middle part up or down to adjust the volume or to go through the items on-screen.  When used as a scrollbar  Double-click the middle part to select an item. Double-click the top part to go back to the previous screen. Double-click the bottom part to open Outlook Mobile.  Click Start > Settings > JOGGR to set the appropriate function the JOGGR will be used for. Clear the Enable JOGGR box to disable the JOGGR. |
| 24. Sync Connector/<br>Earphone Jack | Use for synchronizing data or recharging the battery. Pry open the rubber cover (from the left) to connect the earphone to listen to audio media or use the phone's handsfree kit.                                                                                                    |

# **LED** indicator lights

Various colors that  $\widetilde{\text{might}}$  display in the two LED Indicators are summarized here.

| Top LED             | Status                                                                                                    |
|---------------------|----------------------------------------------------------------------------------------------------|
| Solid green         | Battery is fully charged.                                                                                                    |
| Blank               | Battery case is empty, no SIM card inserted or phone is off.                                                                                            |
| Solid amber         | Battery is charging or the phone is using ActiveSync to synchronize with a PC.                                                                          |
| Solid red           | Battery is not installed or battery is over-discharged.                                                                                                 |
| Flashing green      | Connected to the network.                                                                                                    |
| Flashing red        | Battery very low (less than 10%).                                                                                                    |
| Flashing amber      | Battery temperature is hotter or colder than the functional limits of 0 to 48 degrees Celsius (32 to 118 degrees Fahrenheit), and has stopped charging. |
| Amber/Green LED off | Battery fault. The "Battery Fault" indicator  ( is displayed. In this case, the flashing green LED can be recovered by unplugging the AC adapter.       |
| Bottom LED          | Status                                                                                                    |
| Flashing blue       | Bluetooth mode set to "On" or "Visible" mode.                                                                                                    |
| Flashing green      | Connected to Wi-Fi network.                                                                                                    |

## Accessories

The following accessories are provided with the phone:

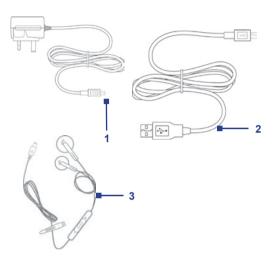

| Accessory         | Function                                                                                                    |
|-------------------|----------------------------------------------------------------------------------------------------|
| 1. AC adaptor     | Recharge the phone battery.                                                                                                    |
| 2. USB cable      | Connect your phone to a PC and synchronize data.                                                                                                    |
| 3. Stereo headset | Provide a volume control slider and a Send/End button. You can press the button to pick up a call or put a call on hold or press and hold the button to end the call. Plug into Earphone Jack to listen to audio files. |

# 1.2 Inserting the SIM Card

Your SIM (Subscriber Identity Module) card is given to you by your wireless service provider and contains your basic subscriber information, such as your phone number and your address book.

Before you begin, ensure that the phone is turned off.

# Open the cover and remove the battery

- Hold the phone in one hand with the keyboard facing down in the palm of your hand. With your other hand, press the back cover downwards and slide it open.
- 2. Remove the battery by lifting it up from the bottom end.

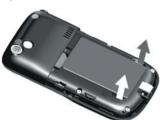

### Insert the SIM card

- Insert the SIM card into the slot at the top-left corner with its goldplated contacts facing down. Push the SIM card all the way in until the SIM card locks into place.
- To remove the SIM card, slightly lift up the end of the SIM card (the SIM card will pop out a little) then slide the SIM card out of the slot.

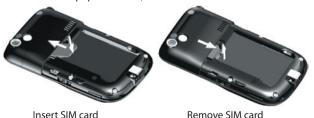

Download from Www.Somanuals.com, All Manuals Search And Download.

## Replace the battery

- Align the exposed metal contacts on the edge of the battery with the prongs in the body of the phone then gently push the top of the battery into place.
- **2.** Press the bottom part of the battery into place.

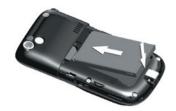

# 1.3 Installing a Micro SD Card

You can install a Micro SD (Secure Digital) card in your phone to have an alternative storage place for your images, video, music, and other phone data.

## To install the Micro SD card

- 1. Remove the back cover of the phone.
- Insert the Micro SD card into the slot with its gold contacts facing down.

To remove, press the Micro SD card to pop it out of the slot.

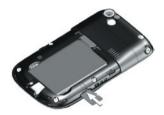

# 1.4 The Home Screen

The Home screen displays important information, such as upcoming appointments, status indicators, the current date, time, and profile, and icons of programs that you have recently used. You can open a program directly by selecting its icon and pressing ENTER.

- To access the Home screen from anywhere, press HOME.
- To customize the Home screen display, including the background, click Start > Settings > Home Screen.

Download from Www.Somanuals.com. All Manuals Search And Download.

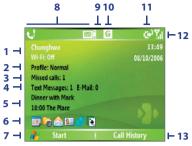

Home Screen

- Displays the name of your wireless service provider, date, and the time. Click to open Comm Manager.
- 2. Displays the current profile. Click to change the profile.
- 3. Click to view the details of a missed call.
- 4. Click to open the Messages folder.
- 5. Click to see the time of your next appointment.
- **6.** Select a recently-used program, and open it directly from the Home screen.
- 7. Click to display all program icons.
- 8. Displays notifications, such as missed calls or new messages.
- 9. Displays the JOGGR function.
- 10. Displays the network or connectivity status.
- Displays the power status.
- **12.** Displays the network signal strength.
- 13. Click to open Contacts, Call History, or Messages.

Use the NAVIGATION CONTROL or the JOGGR to scroll down the Home screen to see more information, such as the current Profile being used and number of new messages that you have received. Click the information field to change the Profile or open the Messages folder.

Download from Www.Somanuals.com. All Manuals Search And Download.

# 1.5 Status Indicators and Program Icons

The following table lists common status indicators with their description.

| lcon              | Description                                                | lcon       | Description                                                               |
|-------------------|------------------------------------------------------------|------------|---------------------------------------------------------------------------|
| M                 | New e-mail or text message<br>(SMS, Short Message Service) |            | Wi-Fi function enabled, but phone not connected to a wireless network yet |
|                   | Roaming                                                    | P          | Wi-Fi connected                                                           |
| =                 | New MSN Messenger message                                  | Ŷ          | Connecting to wireless network                                            |
| •                 | Dialing while no SIM card is inserted                      | <b>P</b>   | Synchronizing via Wi-Fi                                                   |
| G                 | Voice call in progress                                     | G          | GPRS available                                                            |
| - <del>(1</del> ) | Data call in progress                                      | ₫,         | GPRS connecting                                                           |
| C,                | Calls forwarded                                            |            | GPRS in use                                                               |
| <b>C</b>          | Call on hold                                               | Ε          | EDGE available                                                            |
| €!                | Missed call                                                | ال         | EDGE in use                                                               |
| <u>(III)</u>      | Battery level                                              | abc        | Lowercase text input                                                      |
| €                 | Low battery                                                | <u>ABC</u> | Uppercase text input, caps lock                                           |
| 르                 | Very low battery                                           | ABC        | Uppercase text input                                                      |
| <b>⊕</b> )        | Battery charging                                           | 12#        | Numeric or symbol (labeled in blue color) input, locked                   |
| C×.               | No battery or battery fault                                | 12#        | Numeric or symbol input (labeled in blue color)                           |
| <b>Y</b> il       | Signal strength                                            | ≠×         | Ringer off                                                                |
| 7                 | Radio connected or no signal                               | <b>•</b> ½ | Speakerphone on                                                           |
| ₹ <sub>x</sub>    | Radio off                                                  | ′@r        | Vibrate call alert                                                        |
| <b>S</b>          | No SIM card installed                                      | •          | JOGGR functions as volume control                                         |
| m                 | SIM card with fault                                        | Ĵ          | JOGGR functions as a scrollbar                                            |
| €                 | Sync error                                                 | Î.         | JOGGR disabled                                                            |
| ×                 | Microphone muted                                           | 8          | Bluetooth on or visible mode                                              |

## 24 Getting Started

The following table lists icons of the programs that are already installed on your phone.

| lcon       | Program                  | Description                                                                                                    |
|------------|--------------------------|----------------------------------------------------------------------------------------------------|
| <b>(1)</b> | ActiveSync               | Synchronizes information between your phone and a PC.                                                                                                    |
|            | Calculator               | Performs basic arithmetic and calculations, such as addition, subtraction, multiplication, and division.                                                                                                    |
|            | Calendar                 | Keeps track of your appointments, and creates meeting requests.                                                                                                    |
| <b>(</b>   | Call History             | Keeps track of all phone calls made, received, and missed.                                                                                                    |
| C          | Camera                   | Captures photos in various modes.                                                                                                    |
|            | Clear Storage            | Clears the memory, restores the phone back to factory default settings, then restarts the phone.                                                                                                    |
| Q          | ClearVue<br>Document     | Lets you view Word documents on your phone.                                                                                                    |
| <b>2</b>   | ClearVue<br>PDF          | Lets you view PDF files on your phone.                                                                                                    |
| Q          | ClearVue<br>Presentation | Lets you view PowerPoint files on your phone.                                                                                                    |
| <b>6</b>   | ClearVue<br>Worksheet    | Lets you view Excel worksheets on your phone.                                                                                                    |
|            | Comm<br>Manager          | Lets you easily enable or disable your phone, start or stop<br>synchronization with your computer, mute your phone,<br>enable or disable Bluetooth, turn on/off Wi-Fi, stop data<br>services and enable or disable Direct Push. |
| 8          | Contacts                 | Keeps track of contact information.                                                                                                    |
| <b></b>    | Download<br>Agent        | Provides information about the download status and the downloaded content from the Internet.                                                                                                    |
|            | File Explorer            | Lets you organize and manage files and folders on your phone.                                                                                                    |
|            |                          |                                                                                                    |

| lcon        | Program                       | Description                                                                                                    |
|-------------|-------------------------------|----------------------------------------------------------------------------------------------------|
| <b>(6</b> ) | Games                         | Lets you play two games: Bubble Breaker and Solitaire come with your phone.                                                                       |
| <b>E</b>    | Internet<br>Explorer          | Allows you to browse Web and WAP sites, and to download new programs and files from the Internet.                                                 |
|             | Internet<br>Sharing           | Lets your phone act as an external modem for your computer by using USB port or Bluetooth.                                                        |
|             | Messaging                     | Lets you send and receive e-mails, MMS and text messages.                                                                                         |
|             | Java                          | Lets you download and install Java-based applications, such as games and tools, on your phone.                                                    |
| <b>6</b>    | Pictures &<br>Videos          | Collects, organizes, and sorts media files in the My Pictures folder on your phone or on a storage card.                                          |
| V           | Pocket MSN                    | Lets you send and receive instant messages with your MSN Messenger contacts.                                                                      |
| 6           | Settings                      | Personalize your phone to suit the way you use it.                                                                                                |
|             | SIM Manager                   | Allows you to manage the contacts that are stored on your SIM card. You can also use this program to copy SIM contents to Contacts on your phone. |
| •           | STK (SIM Tool<br>Kit) Service | Allows you to access information and other services offered by your wireless service provider.                                                    |
| <b>(*)</b>  | Speed Dial                    | Lets you create speed dial entries for dialing frequently-<br>called phone numbers or for opening frequently-accessed<br>programs.                |
|             | Task Manager                  | Keeps track of all running programs on your phone.                                                                                                |
| 7           | Tasks                         | Keeps track of your tasks.                                                                                                    |
| 1           | Video<br>Recorder             | Captures video clips in various modes and duration.                                                                                               |
|             | Voice Notes                   | Allows you to create short voice recordings.                                                                                                    |

| lcon      | Program                 | Description                                                        |
|-----------|-------------------------|--------------------------------------------------------------------|
| <u>Co</u> | Voice Speed<br>Dial     | Lets you open a program or call a contact using voice recognition. |
|           | Windows<br>Media Player | Lets you play back video and audio files.                          |

# 1.6 Using the Start Menu

The Start menu is located at the bottom-left corner of the Home screen and displays various program icons that are spread across one or more screens.

## To see the available programs in the Start menu

On the Home screen, click **Start**. To see more programs, click **More** or use the NAVIGATION CONTROL.

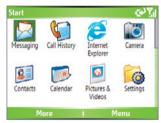

Start menu

Your phone comes with several bundled programs that you can start using immediately. You can also install additional programs from the included Windows Mobile® Getting Started Disc or from the Internet, or purchase mobile phone software from retail stores and install them on your phone.

# 1.7 Using the Quick List

The Quick List offers convenient access to a list of functions, such as locking your phone, and keyboard, opening Comm Manager, and choosing a different profile. For more information about profiles, see Chapter 4.

## To access the Ouick List

- Briefly press (press and quickly release) the POWER button.
  Please note that pressing and holding the POWER button turns off the
  phone.
- Scroll through the list and select the desired option. Then, do any of the following:
  - Click Select

- Press the ENTER button.
- Press the corresponding number on the QWERTY keyboard.
- Double-click the middle portion of the JOGGR.
- 3. To exit the Quick List at any time, click Cancel.

# 1.8 Entering Information

You can enter text, numbers, and symbols using the QWERTY keyboard. When you select a field that requires entering text or numbers, the phone automatically selects the appropriate input mode. The status indicator on the top-right side of the display screen displays the input mode that you are currently using.

| abc | Lowercase text input                                    |
|-----|---------------------------------------------------------|
| ABC | Uppercase text input, caps lock                         |
| ABC | Uppercase text input                                    |
| 12# | Numeric or symbol (labeled in blue color) input, locked |
| 12# | Numeric or symbol (labeled in blue color) input         |

You can do the following with the QWERTY keyboard:

- · To type lowercase letters, press the keys using your thumbs or fingers.
- To use all uppercase letters, press first then press. To change back to all lowercase letters, press these buttons again.
- To use a single uppercase letter, press and then press the corresponding key.

- To enter a number or symbol (labeled in blue color), press and then press the corresponding key.
- To open the Symbol table while entering text, press and hold SPACE or press
- Press and hold to open the input menu.
- Press and hold to lock the keyboard.
- Press and hold to access your voicemail. Your voicemail number must be set up for this to work. To check, click Start > Settings > Phone > Call Options then check Voice mail number.

# 1.9 Battery Information

Battery performance depends on many factors, including your wireless service provider's network configuration, signal strength, the temperature of the environment in which you operate your phone, the features and/or settings you select and use, items attached to your phone's connecting ports, and your voice, data, and other program usage patterns.

Battery life estimates (approximations):

- Talk time: Up to 5 hours
- Standby time: Up to 218 hours
- Playing WMV: Up to 8 hours
- Playing WMA: Up to 12 hours

## **WARNING!** To reduce risk of fire or burns:

- Do not attempt to open, disassemble, or service the battery pack.
- Do not crush, puncture, short external contacts, or dispose of in fire or water.
- Do not expose to temperatures above 60°C (140°F).
- · Replace only with the battery pack designated for this product.
- Recycle or dispose of used battery as stipulated by local regulation.

## To check the battery power

• On the Home screen, click Start > Settings > Power Management.

## To optimize the power performance

 On the Home screen, click Start > Settings > Power Management, and adjust the backlight, display, and light sensor settings.

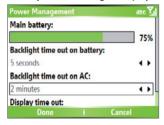

## To manage a low battery

When the low-battery warning appears, do the following:

- 1. Immediately save your current data.
- 2. Synchronize with your PC to charge the battery.
- 3. Turn off your phone.

For information about charging the battery, see the **Quick Start Guide**.

30 Getting Started

# **Chapter 2**

# **Using Phone Features**

2.1 Using the Phone
2.2 Making a Voice Call
2.3 Receiving a Voice Call
2.4 In-Call Options
2.5 Additional Dialing Information
2.6 SIM/Tool Kit (STK)

# 2.1 Using the Phone

You can use your phone to make, receive, and keep track of voice calls, and send text messages (SMS, Short Message Service) and MMS (Multimedia Messaging Service) messages. You can also dial a phone number directly from Contacts, and easily copy SIM contacts to Contacts on the phone.

## The Phone screen

From the Phone screen, you can open, call, or find a contact, and even save a new number in Contacts. To access the Phone screen, do any of the following:

- Press TALK ( \( \).
- Directly enter the phone number by pressing numeric keys on the QWERTY keyboard.

# **Enter your PIN**

Most Subscriber Identity Module (SIM) cards are preset with a personal identification number (PIN) that is provided by your wireless service provider. You need to enter the PIN whenever you use your phone.

- On the Home screen, click Start > Settings > Security > Enable SIM PIN.
- 2. Enter the preset PIN provided by your wireless service provider.
- 3. Click Done.

Note

If your PIN is entered incorrectly three times, the SIM card will be blocked. If this happens, you can unblock it with the PIN Unblocking Key (PUK) obtained from your wireless service provider.

# Set ring tones

You can choose how to be notified for incoming calls, reminders, new messages, alarms, and more.

## To set a ring tone for incoming calls

- 1. On the Home screen, click **Start > Settings > Sounds**.
- 2. In the Ring tone list, select a ring tone.
- 3. Click Done.

If you select Vibrate, the sound is muted and the phone will vibrate when you receive a call. The Vibrate icon ( $\square$ ) appears in the title bar. Selecting **None** in the Ring tone list mutes the phone. For more information about sounds, see "Choose how to be notified about events or actions" in Chapter 4.

Note

To adjust the earpiece volume during a call, use the JOGGR on the phone side panel.

# 2.2 Making a Voice Call

With your phone, you can make calls from the Home screen, the Phone screen, from Contacts, Speed Dial, Call History, or SIM Contacts (contacts stored on your SIM card).

## Make a call from the Home screen

- Enter the phone number by pressing keys on the OWERTY keyboard. and press TALK ( 📞 ).
- Press the BACK button or DEL key if you need to backspace.

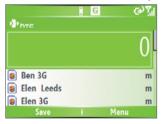

Phone Screen

Tip

You will notice that when you press a key on the QWERTY keyboard, a list of names and numbers is displayed as your phone searches Contacts, Call History, Speed Dial, and your SIM card to find a matching name or number. For example, when you press a key such as 5, names that begin with D will be displayed as well as phone numbers that start with 5. The next key you press continues to narrow the search. When you see the name of the person you want to call, select it, and press TALK ( \ \ \ \ \ \ ).

## Make a call from Contacts

- On the Home screen, click Start > Contacts.
- 2. Select the desired contact, and press TALK ( \(\bigcup\_{\infty}\)).

You can also select the desired contact in the contact list, and press the ENTER button twice (once to view the contact details, and once to dial the associated number).

## To specify the number to dial

By default, the mobile telephone number (m) of a contact is dialed when you make a call from Contacts; however, you can choose to dial a different phone number.

- 1. On the Home screen, click Start > Contacts.
- 2. Select the contact.
- Press NAVIGATION left or right. The letter representing the number changes to m (mobile), w (work), or h (home).

You can also select a contact in the contact list, and press ENTER to view details and different numbers associated with the contact. Select a number and press TALK ( ) or press ENTER to dial the number.

- You may also access the contact list by clicking Contacts on the Home Screen
- To view or edit information associated with the selected contact, click
   Menu > Edit
- To save a contact on your SIM card, click Menu > Save to SIM.

## Make a call from Call History

- 1. On the Home screen, click **Start** > **Call History**.
- 2. Select a name or number, and press TALK ( \square.).

In the Call History screen, press ENTER to view details, such as the dialed, missed, or received call, call duration, date, and time. Pressing ENTER again dials the associated number.

## To customize calls

You can select various options on the Call History screen to customize and filter the calls made, received, or missed.

Download from Www.Somanuals.com. All Manuals Search And Download.

- To find a name or number in Contacts, click Menu > Find Contact.
- To send a text message, click Menu > Send Text Message.
- To send an e-mail, click **Menu** > **E-mail**.
- To find the duration of a call, click Menu > View Timers.
- To remove a call or number from Call History, click Menu > Delete.
- To remove the list of calls or numbers from Call History, click Menu > Delete List.
- To save a name or number in Contacts, click Menu > Save to Contacts.
- To categorize the call or number into various call types, click Menu > Filter.

**Note** You can also save a number in Contacts by clicking Save on the Call History screen.

# Make a call from Speed Dial

You can make calls using Speed Dial. To learn how to use Speed Dial, see "Using Speed Dial" in Chapter 8.

# Make a call from SIM Manager

- Click Start > Expert > SIM Manager. Wait for the contents of your SIM card to load.
- 2. Choose the contact you want to call and click **Menu** > **Dial**.

# 2.3 Receiving a Voice Call

When you receive a phone call, you have the option to answer it or ignore it.

## To answer or ignore an incoming call

- To answer the call, click Answer, or press TALK ( \$\lambda\$).
- To ignore the call, click Ignore, or press END ( \( \bigcirc \)).

### To end a call

Press END ( ? ).

# 2.4 In-Call Options

Your phone provides various options for managing multiple calls at the same time. You are notified when you have another incoming call, and you have the choice of ignoring or accepting the call. If you are already on a call and accept the new call, you can choose to switch between the two callers, or set up a conference call between all three parties.

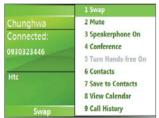

In-Call Options

## Note

Call Waiting should be enabled and supported for you to be notified of an incoming call when you are using the phone. To enable Call Waiting, click Start > Settings > Phone > Call Waiting > Provide call waiting notifications

#### To answer another call

- 1. Click **Answer** to take the second call and put the first call on hold.
- 2. To end the second call and return to the first call, press END ( ?).

Download from Www.Somanuals.com. All Manuals Search And Download.

#### To switch between calls

• To switch between two calls, click **Swap**.

#### To set up a conference call

- 1. Either put a call on hold and dial a second number, or, answer a second incoming call during a call.
- 2. Click Menu > Conference.

#### Notes

- If the conference connection is successful, the word "Conference" appears at the top of the screen.
- To add additional persons to your conference call, click Menu > Hold, enter the phone number, and then click Resume to return to the call.
- Not all service providers support conference call. Contact your service provider for details.

#### To turn on and off the Speakerphone

The built-in Speakerphone allows you to talk hands-free or lets other people listen to the conversation.

- During a call, click Menu > Speakerphone On. The 's icon appears at the top of the screen.
- To turn off the Speakerphone during the call, click Menu > Speakerphone Off. Alternatively, the speakerphone can be toggled on and off by pressing and holding the TALK key during the call.

# WARNING!

To avoid damage to your hearing, do not hold your phone against your ear when the Speakerphone is turned on.

#### To mute a call

You can turn off the microphone during a call, so that you can hear the caller but the caller cannot hear you.

• During a call, click **Menu** > **Mute**.

When the microphone is turned off, the  $\P^{\mathbf{x}}$  icon appears on the screen. Click **Menu** > **Unmute** to turn on the microphone again.

# 2.5 Additional Dialing Information

# Make an emergency call

- Enter the appropriate emergency number for your locale, and press TALK ( ).
- **Tip** Additional emergency numbers may be included in your SIM card. Contact your service provider for details.

# Make an international call

- 1. Press and hold on the phone keyboard until the sign appears.

  The replaces the international prefix of the country that you are calling.
- 2. Enter the full phone number, and press TALK ( ). The full phone number includes country code, area code (without the leading zero, if any), and phone number.

# Insert a pause in a dialing sequence

Some international calls require a pause in the dialing sequence in order for the call to process successfully.

- 1. On the Home screen, click **Start** > **Contacts**.
- 2. Select the contact entry that contains the phone number in which you want to insert a pause, and press ENTER to open the contact card.
- 3. Click Menu > Edit.
- Position the cursor on the phone number where you want to insert a pause.
- 5. Click Menu > Insert Pause. The letter "p" will appear in the number to indicate where the pause will occur in the dialing sequence.
- 6. Click Done.

# Insert a longer pause in a dialing sequence

Some phone numbers may require a longer pause than the default pause in the dialing sequence. In these cases, you can pause as long as you want, and manually continue the dialing sequence.

Note This feature is not available for contacts stored on the SIM card.

- 1. On the Home screen, click Start > Contacts.
- Select the contact entry that contains the phone number in which you want to insert a longer pause, and press ENTER to open the contact card.
- 3. Click Menu > Edit.
- **4.** Position the cursor on the phone number where you want to insert a longer pause.
- 5. Click Menu > Insert Wait. The letter "w" will appear in the number to indicate where the longer pause (wait) will occur in the dialing sequence.
- 6. Click Done.

**Note** When you call a number that contains a longer pause, you must press TALK ( again to continue dialing.

# 2.6 SIM Tool Kit (STK)

A SIM card must be inserted in your device in order to use this feature, which allows you to access a range of information services provided by your service provider.

- On the Home screen, click Start > SIM Tool Kit (STK). A list of provided services appears.
- 2. To access a service, click the item in the list.

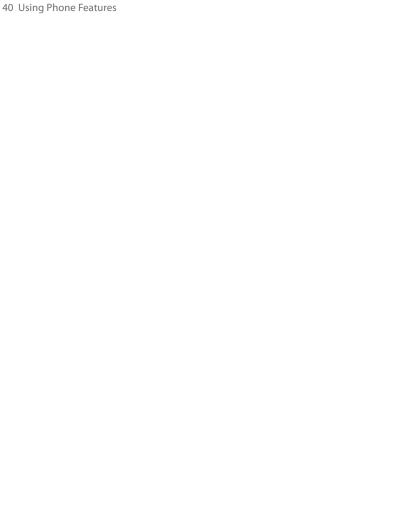

# **Chapter 3**

# Synchronizing Information and Setting Up E-mail Security

3.1 About ActiveSync

3.2 Setting Up ActiveSync

3.3 Synchronizing Information

3.4 Synchronizing via Bluetooth

3.5 Synchronizing Music, Video, and Pictures

3.6 Setting Up E-mail Security

# 3.1 About ActiveSync

ActiveSync synchronizes information on your phone with information on your PC such as Outlook content. ActiveSync can also synchronize over a wireless or cellular network with Exchange Server if your company or service provider is running Exchange Server with Exchange ActiveSync.

Specifically, you can use ActiveSync to:

- Synchronize information such as Outlook e-mail, contacts, calendar, or tasks information on your phone with your PC, as well as pictures, video, and music.
- Synchronize Outlook e-mail, contacts, calendar appointments, and tasks on your phone directly with Exchange Server so that you can stay up to date even when your PC is turned off.
- · Copy files between your phone and your PC.
- Select which types of information are synchronized and specify how much information is synchronized. For example, you can choose how many weeks of past calendar appointments to synchronize.
- Add and remove programs on your phone. For details, see Chapter 4, "Adding and Removing Programs."

# 3.2 Setting Up ActiveSync

#### To install and set up ActiveSync on the computer

- Install ActiveSync on your PC, as described on the Windows Mobile® Getting Started Disc.
- After Setup completes, the Synchronization Setup Wizard automatically starts when you connect your phone to the PC. The wizard will guide you to create a synchronization relationship between your phone and computer. Click Next.
- Do not select the Synchronize directly with a server running Microsoft Exchange Server check box if you will synchronize your phone with a computer. Just click Next, then skip to step 8.

- If you will synchronize your phone with Exchange Server, select the Synchronize directly with a server running Microsoft Exchange Server check box. then click Next.
- On the Exchange server credentials screen, enter the Exchange server address, your user name and password, and the domain name.

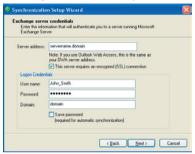

If you do not know what the Exchange server address and domain name are, you can check with your network administrator, or you can check them in your computer by doing the following:

- a. In Outlook, click Tools > E-mail Accounts.
- b. Select View or change existing e-mail accounts.
- c. Double-click Microsoft Exchange Server.
- d. On the Exchange Server Settings screen, you will see the Exchange Server name.

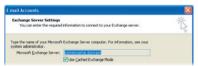

- To check the domain name, click Start > Settings > Control Panel, then double-click System.
- f. In the System Properties dialog box, click the Computer Name tab. You will then see the domain name.

44 Synchronizing Information and Setting Up E-mail Security

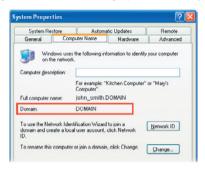

- On your phone, you also need to enter the Exchange server settings.
   For information about this, see "Synchronizing directly with Exchange Server"
- 7. On the Synchronization Setup Wizard, click **Next**.
- Select the information types to synchronize between your phone and computer.
  - If you will synchronize your phone with both your computer and Exchange Server, do the following:
  - For the Contacts, Calendar, E-mail, and Tasks items, choose whether to synchronize them with the computer or with the Exchange Server. These items cannot be synchronized to both.
  - Select the check boxes of the other information types if you want to synchronize them with your computer.

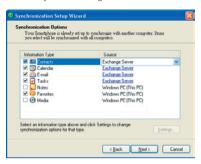

Information types on the PC and Exchange Server

#### 9. Click Next.

#### 10.Click Finish.

When you finish the wizard, ActiveSync synchronizes your phone automatically. Once synchronization completes, you can disconnect your phone from your PC.

# 3.3 Synchronizing Information

When you connect your phone to the PC, ActiveSync will immediately synchronize. While the phone is connected, ActiveSync synchronizes every time you make a change on either the PC or the phone.

# To manually start and stop synchronization

- **1.** Connect your phone.
  - To synchronize local information on the PC, such as Outlook information or media files, connect your phone to the PC using Bluetooth or a cable.
  - If you are synchronizing directly with Exchange Server, you can
    use the connection to the PC to access the network, or you can
    synchronize over a cellular or Wi-Fi network without connecting to
    the PC.

In ActiveSync, click Sync. To end synchronization before it completes, click Stop.

Note

ActiveSync 4.x utilizes a network type of connection with Windows Mobile powered devices, since this allows faster data transfer than a serial USB connection. When the PC is connected to the Internet or a local network, in some cases, the PC may disconnect the ActiveSync connection with your device in favor of the Internet or network connection. If this happens, click Start > Settings > Connections > USB to PC, then clear the Enable advanced network functionality check box. This makes ActiveSync utilize a serial USB connection with your device.

# Synchronize Outlook information with the computer

If you have set up a synchronization relationship between your phone and the PC, synchronization keeps Outlook information up-to-date on both of them.

You can also set up your phone to synchronize with more than one PC, or with a combination of one or more PCs and Exchange Server. When synchronizing with multiple computers, the items you synchronize will appear on all of the computers with which they are synchronized. For example, if you have set up synchronization with two PCs (PC1 and PC2), which have different items, and you synchronize Contacts and Calendar on the phone with both computers, the result is as follows:

| Location | New state                                                                              |
|----------|----------------------------------------------------------------------------------------|
| PC1      | All Outlook contacts and calendar appointments that were on PC2 are now also on PC1.   |
| PC2      | All Outlook contacts and calendar appointments that were on PC1 are now also on PC2.   |
| Phone    | All Outlook contacts and calendar appointments from both PC1 and PC2 are on the phone. |

**Note** Outlook e-mail can be synchronized with only one computer.

# To change which information is synchronized

ActiveSync synchronizes a limited amount of information by default to save storage space on your phone. You can change the amount of information that is synchronized by performing the following steps.

Download from Www.Somanuals.com. All Manuals Search And Download.

**Note** Before changing synchronization settings on the phone, disconnect it from your PC.

- 1. On the Home screen, click **Start** > **ActiveSync**.
- 2. In ActiveSync, click Menu > Options.
- 3. Do one or more of the following:
  - Select the check box for the items you want to synchronize. If you
    cannot select a check box, you might have to clear the check box
    for the same information type elsewhere in the list.

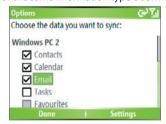

- Clear the check box for any items you want to exclude.
- To customize synchronization of a computer, select the computer name then click Menu > Settings.
- To customize synchronization of a particular information, select the information type then click **Settings**.
- To stop synchronizing with one computer completely, select the computer name and click Menu > Delete.

**Note** Outlook e-mail can be synchronized with only one computer.

Synchronize Outlook information with Exchange Server

You can set up synchronization with Exchange Server on your phone, if it is available to you through your company or wireless service provider. However, you should first ask your administrator or check your computer for the following information and then carry on with the steps: Exchange Server name, domain name, your user name, and password. (For

information about how to check the Exchange server name and domain on your PC, see "To install and set up ActiveSync on the computer.")

**Note** Before changing synchronization settings on the phone, disconnect it from your PC.

# To synchronize directly with Exchange Server

- 1. Do one of the following:
- Click Start > Messaging > New Account. On the E-mail Setup screen, select Outlook E-mail in the Your e-mail provider list, then click Next
- In ActiveSync on your phone, click Menu > Configure Server. If you have not yet set up synchronization with Exchange Server, this appears as Add Server Source.
- On the Edit Server Settings screen, enter the name of the server running Exchange Server in the Server address box, and click Next.
- 3. On the User Information screen, enter your user name, password, and domain name.
- If you want the phone to save your password so that you will not need to enter it again when connecting, select the Save password check box. Then, click Next.
- On the Options screen, select the check boxes of the types of information that you want to synchronize with the Exchange Server.
- To customize synchronization of a particular information, select the type of information then click Menu > Settings.

**Note** Settings is not available for Contacts and Tasks.

- To change the rules for resolving synchronization conflicts, click Menu > Advanced on the Options screen.
- 8. Click Finish.

Note You can also use the Sync Setup Wizard to set up the phone to synchronize remotely with the Exchange Server. This wizard is started when you connect your phone to your PC after installing ActiveSync on the PC.

# Schedule synchronization with Exchange Server

You can schedule information to be synchronized automatically between your phone and the Exchange Server, or schedule synchronization at regular time intervals. Choose between these two methods, depending on your e-mail volume and which method you think is more cost-effective.

# To receive e-mails and synchronize other information instantly

The **Direct Push** technology (Push E-Mail feature) enables you to receive new e-mails on your phone as soon as they arrive in your Inbox on the Exchange Server. With this feature, items such as contacts, calendar and tasks are also immediately updated onto your phone when these items have been changed or new entries have been added on the Exchange Server. To make Direct Push work, you need to set up a GPRS connection on your phone.

The Direct Push feature works for your phone, if your private network such as your corporate network is using Microsoft Exchange Server Service Pack 2 (SP2) with Exchange ActiveSync, and after your first full synchronization with the Exchange Server.

#### **Using Comm Manager**

- 1. Click Start > Comm Manager.
- 2. In the Comm Manager screen, click the Microsoft Direct Push button. The button 3 will turn to 3 his indicates that you will receive e-mails as they arrive.
  When the button is in the 3 his state, you need to manually retrieve your e-mails.

#### Using ActiveSync

- 1. In ActiveSync on your phone, click **Menu** > **Schedule**.
- 2. Select As items arrive in the Peak times and Off-peak times boxes.

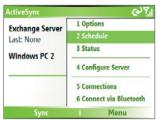

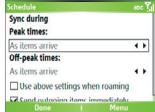

Note When both the GPRS and Wi-Fi connections are turned on at the same time, the Direct Push feature will always opt for GPRS, for which you could be charged as per your network operator's service plan.

# To schedule synchronization at regular time intervals

You can set how often to synchronize during **Peak times** (which usually refer to your working hours) when e-mail volume is high, as well as **Offpeak times** when e-mail volume is low.

- 1. In ActiveSync on your phone, click Menu > Schedule.
- On the Schedule screen, select a shorter time interval in the Peak times box for you to be able to receive e-mails more frequently.
- 3. Select a longer interval in the Off-peak times box.

Tip To set the days and hours that make up your peak and off-peak times, click

Menu > Peak Times on the Schedule screen.

# 3.4 Synchronizing via Bluetooth

You can connect your phone to the PC to synchronize using the local wireless technology, Bluetooth.

# To synchronize with a PC via Bluetooth

- 1. Follow the instructions in ActiveSync Help on the PC for configuring Bluetooth on your PC to support ActiveSync.
- 2. On the Home screen, click Start > ActiveSync.

- Click Menu > Connect via Bluetooth. Ensure that the phone and the PC are within close range.
- **4.** If this is the first time you have connected to this PC via Bluetooth, you must complete the Bluetooth wizard on the phone and set up a Bluetooth partnership with the PC before synchronizing.
- 5. Click Sync.
- 6. When finished, click Menu > Disconnect Bluetooth.

#### Notes

- To preserve battery power, turn off Bluetooth when not in use.
- To connect and synchronize your phone with a computer via Bluetooth, your computer must have a Bluetooth adapter or dongle.

# 3.5 Synchronizing Music, Video, and Pictures

If you want to take your music or other digital media with you, ActiveSync works with Windows Media Player to synchronize music, video, and pictures with your phone.

Other than selecting the media information type in ActiveSync to be synchronized, all media synchronization settings must be set in Windows Media Player. Before media can be synchronized, you must do the following:

- · Install Windows Media Player Version 10 or later on the PC.
- Connect your phone to the PC with a USB cable. If the phone is currently connected using Bluetooth, you must end that connection before media can be synchronized.
- Insert a 32MB or larger storage card into your phone.
- Set up a sync partnership between the storage card and Windows Media Player.

# **Change Media synchronization settings**

Once you select the Media information type in ActiveSync to be synchronized, any of your favorite music, video, and picture files in Windows Media Player playlists can be synchronized by ActiveSync. All you have to do is set up synchronization in Windows Media Player for those media files.

# To set up a sync relationship with a storage card

- On the PC, open Windows Media Player.
- 2. Click the Sync tab.
- 3. Select the storage card.
- 4. Click Set up Sync.
- Choose whether to synchronize automatically or manually.

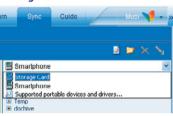

For information about using Windows Media Player on the phone, see "Using Windows Media Player" in Chapter 7.

# 3.6 Setting Up E-mail Security

Windows Mobile on your phone protects your Outlook e-mails through Secure/Multipurpose Internet Mail Extension (S/MIME), which allows you to digitally sign your messages as well as encrypt them.

Using authorization keys and certificates, S/MIME allows you to digitally sign your e-mail messages to prove your identity to the recipients. Authorization keys are also used when encrypting messages to improve privacy and prevent undue tampering or hacking of your messages. You can encrypt a message with or without a certificate. However, to read an encrypted message, you need a valid certificate for decrypting e-mail messages.

Note S/MIME encryption and digital signatures for Windows Mobile-based devices are available only with Exchange Server 2003 Service Pack 2 or a later version that supports S/MIME. If you are not using one of these products, or have not yet synchronized, these options are unavailable.

# Digitally sign and encrypt all messages

ActiveSync allows you to set up S/MIME e-mail encryption and signing. You will have to obtain a valid certificate for signing or encrypting e-mail before you will be able to sign or encrypt mail successfully.

- 1. On the Home screen, click Start > ActiveSync.
- 2. Click Menu > Options.
- 3. Select the **E-mail** information type, and click **Settings**. On the E-mail Sync screen, click Menu > Advanced.

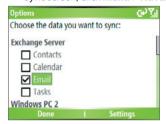

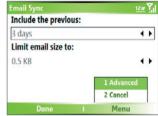

- 4. Do one or both of the following:
  - To sign all your outgoing e-mail messages so that recipients can be certain that the messages were sent by you and have not been altered in any way, select Sign messages.
  - To encrypt all your outgoing e-mail messages so that the contents of your messages are protected from being viewed by anyone other then the intended recipients, select Encrypt messages.
- 5. Click Menu > Choose Certificate to select a certificate for signing or encrypting outgoing e-mail messages.
  - You can select certificates to sign or encrypt e-mail messages individually if you do not choose to sign or encrypt all outgoing e-mails. For information about signing and encrypting individual messages, see "Individually sign and encrypt a message" in Chapter 6.

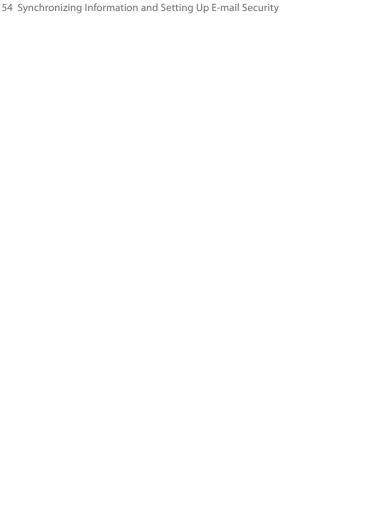

# **Chapter 4**

# **Managing your Phone**

4.1 Personalizing your Phone
4.2 Adding and Removing Programs
4.3 Using Task Manager and Managing Memory
4.4 Managing and Backing Up Files
4.5 Protecting your Phone
4.6 Restarting your Phone
4.7 Resetting your Phone

# 4.1 Personalizing your Phone

# Set up the Home screen

The Home screen is your starting place for most tasks. You can gain access to all features and programs from the Home screen.

The top of the Home screen displays icons for the programs that you have most recently used. The center of the Home screen can display your next appointment, the number of new messages (voice mail, text, e-mail, or MMS) that you have received, and other important information. When you click an icon or item on the Home Screen, the associated program opens.

#### To customize the Home screen

- 1. On the Home screen, click **Start** > **Settings** > **Home Screen**.
- In Home screen layout, Color scheme, Background image, and Time out, select the options you want, and click Done.

# To set a picture as the background

- On the Home screen, click Start > Pictures & Videos.
- Select the picture you want to set as the background. Click View or press ENTER for a larger view of the image.
- 3. Click Menu > Use as Home Screen.
- Use NAVIGATION to select the portion of the picture you want to use, and click Next. If the picture fits the screen, this step is skipped.
- In Adjust the transparency, select a higher percentage for a more transparent picture or a lower percentage for a more opaque picture.
- 6. Click Finish.

# Set date, time, language, and other regional options

Your phone should already be set up with the regional settings that are appropriate for your locale.

# To change regional settings

You can specify the language, locale, date and time style, as well as number and currency formatting options.

- 1. On the Home screen, click **Start** > **Settings** > **Regional Settings**.
- 2. In Language, select your preferred language.

Download from Www.Somanuals.com. All Manuals Search And Download.

- 3. In Locale, select the locale for the language you selected. The Locale option automatically changes the format of the remaining options (such as date, time, and currency) according to the locale you specify.
- 4. Click Done.

**Note** You must turn your phone off and on again for the changes to take effect.

#### To set the date and time

- On the Home screen, click Start > Settings > Clock & Alarm > Date and Time.
- 2. In Time zone, select your time zone.
- 3. In Date, edit the month, day, or year.
- 4. In **Time**, edit the hour, minute, and second.
- 5. Click Done.

# Choose how to be notified about events or actions

A profile is a group of settings that determine how your phone will alert you to incoming calls, events such as e-mail receipt notifications, alarms, or system events. A number of different preset combinations of these settings are included with your phone. Each profile appears with a descriptive name.

#### To change the current profile

- 1. On the Home screen, click **Profile [Type]**. Example: **Profile Normal**.
- 2. Choose a new profile, and click **Done**.

**Tip** To quickly change the profile, briefly press POWER to display the Quick List, and choose a profile.

# To edit a profile

- 1. On the Home screen, click **Profile [Type]**. Example: **Profile Normal**.
- 2. Select the profile to edit.
- 3. Click Menu > Edit.
- 4. Do one of the following:
  - Modify the settings, and click **Done**.
  - To cancel without saving changes, click Cancel.
- Tip To revert to the default profile settings, click Menu > Reset to default.

Download from Www.Somanuals.com. All Manuals Search And Download.

# To specify the sound for an event

- 1. On the Home screen, click **Start** > **Settings** > **Sounds**.
- For the desired event, select a sound. Select None if you do not want to hear a sound
- 3. Click Done.
- **Note** For ring tones, you can use sounds in either .wav, .mid, .wma, or .mp3 file format. For notifications or reminders, you can use .wav or .mid files.
- Tip When you select a sound, the sound plays. To hear it again, select **Menu** > **Play**.

# To set sound for the keyboard

- 1. On the Home screen, click **Start** > **Settings** > **Sounds**.
- 2. In **Keypad control**, select a sound. Select **None** if you do not want to hear any sound while pressing a key.
- 3. Click Done.

# To copy a sound to your phone

After a sound file is located on your phone, you can use it for a ring tone, notification, or reminder. Sound files in either .wav, .mid, .wma, or .MP3 formats can be used.

- 1. Connect the phone to your PC using a USB connection.
- 2. On your PC, copy the sound file you want.
- In ActiveSync on your PC, click Explore and double-click My Windows Mobile-Based Device.
- 4. Do one of the following:
  - To save the sound file on your phone, double-click Application Data, double-click Sounds, and paste the file into that folder.
  - To save the sound file on your storage card, double-click Storage Card, and paste the file into the folder you want.

# To set an alarm

1. On the Home screen, click **Start** > **Settings** > **Clock & Alarm** > **Alarm**.

- 2. In Alarm, choose one of the following:
  - Off to turn the alarm off.
  - On to turn the alarm on
- 3. In Alarm time, enter the time for the alarm to go off.
- 4. Click Done.

# **Set personal information**

Entering and displaying owner information are best practices; they allow someone to return the phone to you in case it is lost.

#### To enter owner information

- 1. On the Home screen, click **Start** > **Settings** > **Owner Information**.
- 2. Complete the following:
  - In Name, enter your name.
  - In Telephone number, enter a number where you can be reached.
  - In E-mail address, enter your e-mail address.
  - In Notes, enter any other information you want to include.
- 3. Click Done.

# Set performance and maintenance options

# To change accessibility settings

- 1. On the Home screen, click **Start** > **Settings** > **Accessibility**.
- 2. Select your preference for the following:
  - In System font size, set the size of the font that is displayed on the screen.
  - In Multipress time out, set the length of time between keypresses when entering text in Multipress mode.
  - In Confirmation time out, set the delay before an unconfirmed action times out.
  - In In-call alert volume, set the volume for incoming call or receiving new message alerts while you are in a call.
- Click Done.

# To change power management settings

You can use Power Management to check the battery, and configure settings that prolong battery life.

- 1. On the Home screen, click Start > Settings > Power Management.
- 2. Adjust the following:
  - In Backlight time out on battery, select the amount of time for the phone to be idle before the backlight turns off.
  - In Backlight time out on AC, select the amount of time for the phone to be idle before the backlight turns off when using AC power.
  - In Display time out, select the time limit for the phone to be idle before the screen turns off.
- Click Done.

**Tip Main battery** indicates the amount of battery life remaining.

# To find the operating system version number

On the Home screen, click Start > Settings > About.
 The operating system version number installed on your phone along with the manufacturer copyright information will be listed on the screen.

# To find the phone specification

On the Home screen, click Start > Settings > System Information.
 The System Information screen displays the details about the phone specification, such as processor, speed, memory, display, model name, and so on.

# To turn on and off error reporting

- 1. On the Home screen, click **Start** > **Settings** > **Error Reporting**.
- 2. Do one of the following:
  - Select **Enable** to turn on error reporting.
  - Select **Disable** to turn off error reporting.
- Click Done.

Before you purchase additional programs for your phone, you should note the name of your phone, the version of Windows Mobile software running on it, and the type of processor. This information will help you select a program that is compatible with your phone. For more information, see "To find the operating system version number" in this chapter.

Programs available for purchase usually include a Setup program (commonly named "setup.exe") that you must first install on your PC. You can then use ActiveSync to add programs to your phone or add a program directly from the Internet.

# To add programs

- Download the program to your PC (or insert the CD or disk that
  contains the program into your PC). You may see a single \*.exe file, a
  \*.zip file, a Setup.exe file, or several versions of files for different device
  types and processors. Be sure to select a program designed for your
  phone and processor type.
- Read any installation instructions or documentation that comes with the program. Many programs provide special installation instructions.
- 3. Connect your phone and PC.
- 4. Double-click the \*.exe file.
  - If the executable file is an installation wizard, follow the instructions on the screen. Once the program has been installed on your PC, the wizard will automatically transfer the program to your phone.
  - If an installation wizard does not start, you will see an error
    message stating that the program is valid but that it is designed
    for a different type of computer. You will need to copy this
    program to your phone. If you cannot find any installation
    instructions for the program, use ActiveSync to copy the program
    file to the Program Files folder on your phone.

#### To remove a program

Programs that come with the phone cannot be removed.

- 1. On the Home screen, click Start > Settings > Remove Programs.
- 2. Scroll to the program to remove.
- 3. Click Menu > Remove.

# 4.3 Using Task Manager and Managing Memory

#### To see how much memory is available

- 1. On the Home screen, click **Start** > **Settings** > **About**.
- 2. Scroll down to Available Memory.

# **Use Task Manager**

Task Manager allows you to view all the programs currently running on your phone in the form of a list. From Task Manager, you can switch to, activate, or terminate any currently running program. It also allows you to view the phone memory status.

# To start Task Manager

• Click Start > Expert > Task Manager.

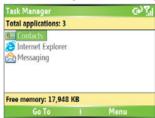

Task Manager

The Task Manager Menu contains the following options.

| Option                   | Allows you to                                                                                                    |
|--------------------------|----------------------------------------------------------------------------------------------------|
| Go To                    | Switch to the selected program.                                                                                                    |
| Refresh                  | Refresh the Task Manager screen to reflect a list of currently running programs.                                                                                           |
| Stop                     | Stop the selected program. You can view the free memory status at the bottom of the screen.                                                                                |
| Stop All                 | Stop all listed programs. Click <b>OK</b> to confirm that you want to end all currently running programs. You can view the free memory status at the bottom of the screen. |
| Stop All But<br>Selected | Stop all running programs in the list except the one you selected.                                                                                                    |
| System Info              | View information about power status, memory usage, flash, and phone information.                                                                                           |
| About                    | View program name, version, and copyright information.                                                                                                    |

# 4.4 Managing and Backing Up Files

You can back up files to your PC using ActiveSync or copy files to a storage card that is installed by you on your phone. You can also efficiently manage your files and folders using File Explorer installed on your phone.

Using Microsoft ActiveSync, you can copy or move information from the PC to the phone and vice versa. Changes you make to the information on one computer will not affect the information on the other computer. If you want to automatically update information on both your phone and PC, synchronize the information instead. For more information about copying and synchronizing files, see ActiveSync Help on your PC.

# To copy a file using ActiveSync

Copying a file results in separate versions of a file on your phone and PC. Because the files are not synchronized, changes made to one file will not affect the other

- 1. Connect your phone to your PC.
- In ActiveSync, click Explore, which opens the Mobile Device folder for your phone.

- **3.** In the Mobile Device folder, go to the file that you want to copy on your phone or PC.
- 4. Do one of the following:
  - To copy the file to your phone, right-click the file, and click Copy.
     Right-click the desired folder on your phone, and click Paste.
  - To copy the file to your PC, right-click the file and click Copy.
     Right-click the desired folder on your PC, and click Paste.

# **Use File Explorer**

File Explorer provides many easy-to-use features for file and folder management.

#### To start File Explorer

• On the Home screen, click **Start > File Explorer**.

File Explorer operates in the following two views:

- List View
- Icons View

File Explorer displays the entire file structure in your phone's memory. The functions focus primarily on folder management. When initially started, File Explorer is in List View by default. To switch between views, click **Menu** > **View** > **Icons** or **List**.

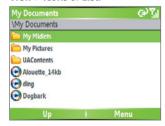

File Explorer - List View

# The File Explorer menu contains the following options:

| Option       | Allows you to                                                                                                    |
|--------------|----------------------------------------------------------------------------------------------------|
| Send         | Lets you send the selected file through one of the messaging features.                                            |
| Beam         | Lets you send the selected file through Bluetooth .                                                               |
| Edit         | Opens a menu where you can choose to cut, copy, paste, delete or rename a file. You can also create a new folder. |
| Properties   | View information about the selected folder or file.                                                               |
| View         | Opens a menu where you can switch between the <b>lcons</b> or <b>List</b> view.                                   |
| Sort By      | Opens a menu where you can choose to sort the files or folders by Name, Date, Size or Type.                       |
| My Device    | Displays the folders and files in the root folder of the phone.                                                   |
| My Documents | Displays the folders and files in the My Documents folder.                                                        |

#### To send a file as an e-mail attachment

- 1. In File Explorer, select a file.
- 2. Click Menu > Send.
- On the Messaging screen, select Outlook E-mail or a custom e-mail account.
- **4.** The file will automatically be attached to the new message. Specify the recipient and subject, and type your message.
- 5. Click Send.

# 4.5 Protecting your Phone

There are several levels of security on your phone. You can protect your phone from unauthorized use by requiring a type of password called a PIN (personal identification number) in order to make calls. Your first PIN will be given to you by your wireless service provider. Additionally, you can lock the keyboard or the entire phone to prevent unauthorized access.

# To enable the SIM personal Identification number (PIN)

- 1. On the Home screen, click Start > Settings > Security.
- Click Enable SIM PIN.
- 3. Enter your PIN, and click Done.

**Note** To cancel without enabling the SIM PIN, press HOME.

#### To disable the SIM PIN

- 1. On the Home screen, click Start > Settings > Security.
- 2. Click Disable SIM PIN.
- 3. Enter your PIN, and click **Done**.

### To change the SIM PIN

Be sure to make a note of your personal identification number (PIN). When the SIM PIN is enabled, you must provide this PIN to unlock the phone.

- Click Start > Settings > Security.
- 2. Click Change SIM PIN.
- 3. In Old PIN, enter the current PIN.
- 4. Enter and confirm the new PIN, and click **Done**.

#### To lock the keyboard

Locking the keyboard turns off keyboard functionality. This is a helpful feature if, for example, the phone is turned on and in your pocket, and you want to prevent accidental keypresses.

- On the Home screen, press and hold END.
   Once the keyboard is locked, the left soft key label changes to Unlock.
- **Tip** To quickly lock the keyboard, press POWER briefly to display the Quick List, and select **Key lock**.

Download from Www.Somanuals.com. All Manuals Search And Download.

Note You can still receive calls and make emergency calls when the keyboard is locked

#### To unlock the keyboard

On the Home screen, click Unlock and press the \* key.

#### To enable the phone lock

- 1. On the Home screen, click Start > Settings > Security > Device lock.
- Select Prompt if device unused for then select the amount of time for the phone to be inactive before automatically locking.
- 3. Select the **Password type** then enter and confirm your password.
- 4. Click Done.

#### Notes

- Alternatively, press POWER briefly to display the Quick List and then select
   Device lock to configure the phone lock settings.
- Once you configure the phone lock settings, you can enable the phone lock from the Quick List directly without configuring the settings again.

# To disable the phone lock

 Click Unlock then enter the password you have set to unlock your phone.

# 4.6 Restarting your Phone

Occasionally, you may want to restart your phone, for example, when a program is not performing properly or the phone is not responding to any keypresses.

#### To restart the phone

- 1. Remove the battery.
- 2. Reinsert the battery and turn on your phone.

# **WARNING!** If the phone is restarted while a program is running, unsaved work will be lost.

# 4.7 Resetting your Phone

Resetting your phone will remove all the data from its memory which include contacts, tasks, calendar appointments, and more, and restore the phone back to the factory default settings.

WARNING!

All your data will be deleted, it is recommended that you back up your data first before resetting your phone.

# To reset your phone

- 1. Click Start > Expert > Clear Storage.
- 2. Follow the on-screen instructions to reset the phone.

The phone will restart after it has been reset.

# **Chapter 5**

# **Getting Connected**

5.1 Connecting to the Internet
5.2 Using Internet Explorer Mobile
5.3 Using Internet Sharing
5.4 Using Comm Manager
5.5 Using Bluetooth
5.6 Using Wi-Fi Connection

Download from Www.Somanuals.com. All Manuals Search And Download.

# 5.1 Connecting to the Internet

Your phone's powerful networking capabilities allow you to access the Internet or your corporate network at work through wireless and conventional connections. Specifically, you can configure your phone to establish a connection via Dial-up, GPRS, Bluetooth, Wi-Fi, Virtual Private Network (VPN), or Proxy.

With an active connection on your phone, you can browse the Web, download e-mails, or chat using MSN Messenger. Check with your service provider to see if a connection has already been set up for you, and if overthe-air configuration is supported.

If you need to manually set up a connection, it is important that you obtain the following information from your Internet Service Provider (ISP) or the company whose intranet you are trying to access:

- ISP server phone number
- User name
- Password
- Access point name (required for GPRS connection)
- Domain name (required for accessing a corporate network or an intranet)

# Set up a GPRS connection

GPRS is a non-voice value-added service that allows information to be sent and received across a mobile telephone network. You can use GPRS to connect to the Internet or to send and receive MMS on your phone. When you use GPRS, you will be billed per KB (Kilobyte) when sending or receiving information.

**Note** Check with your service provider how much it charges for its GPRS service.

If GPRS settings are not preset on your phone, obtain the **Access point name** from your wireless service provider. Also, check with your wireless service provider if a user name and password are required.

#### To set up a GPRS connection

- 1. On the Home screen, click Start > Settings > Connections > GPRS.
- 2. Click Menu > Add
- 3. In **Description**, enter a name for the connection.
- 4. In Connects to, select The Internet.
- Enter the name of the GPRS Access point of your wireless service provider.
- **6.** Enter the appropriate information in the remaining fields, if required by your wireless service provider.

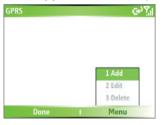

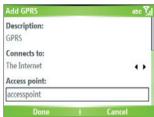

#### 7. Click Done.

To start browsing the Internet, click **Start** > **Internet Explorer**.

For information about setting up and sending MMS, see "Using MMS Messages" in Chapter 6.

# Set up a Dial-up connection

When you use your phone to dial up to your ISP and connect to the Internet or to your corporate network, you will be billed by the number of minutes that you use.

To establish a dial-up connection on your phone, you need the same settings that you normally use when you dial up from your computer. This includes the ISP server phone number, your user name and password.

#### To set up a dial-up connection for browsing the Internet

- 1. On the Home screen, click **Start > Settings > Connections > Dial-up**.
- Click Menu > Add.
- 3. In **Description**, enter a name for the connection.
- 4. In Connects to, select The Internet.
- 5. Enter the appropriate information in the remaining fields.

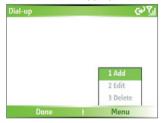

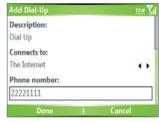

Click Done. To start browsing the Internet, click Start > Internet Explorer.

# To set up a dial-up connection to your corporate network

- 1. On the Home screen, click **Start > Settings > Connections > Dial-up**.
- Click Menu > Add.
- 3. In **Description**, enter a name for the connection.
- 4. In Connects to, select Work.
- **5.** Enter the appropriate information in the remaining fields.
- 6. Click Done.

#### **Note** You can also add and set up the following connections:

- VPN: A VPN connection is used to access your corporate network by using an existing Internet connection.
- Proxy: A Proxy connection is used to access the Internet using an existing connection to your corporate or WAP network.

## **Advanced options**

From the Connections screen, you can access advanced options to specify the service provider, the number of redial attempts, the amount of idle time to wait before disconnecting, and so on.

- 1. On the Home screen, click **Start** > **Settings** > **Connections**.
- 2. Click Menu > Advanced.
- Select a network service provider for each connection type. You can choose **Automatic** to allow the phone to set a service provider for each connection by default.
- 4. Click Menu > Options.
- 5. Choose the appropriate information in the remaining fields.
- 6. Click Done.

## Add a URL exception

Some URLs for Web pages on your company intranet may use periods, for example: intranet.companyname.com. To view these pages in Internet Explorer Mobile, you must create a URL exception.

- 1. On the Home screen, click **Start** > **Settings** > **Connections**.
- 2. Click Menu > Advanced.
- 3. Click Menu > Work URL Exceptions.
- 4. Click Menu > Add.
- In URL Pattern, enter the URL name. To add multiple URLs, use a semicolon (;).
- 6. Click Done.

**Note** You do not need to create URL exceptions for Internet URLs.

## **5.2 Using Internet Explorer Mobile**

Internet Explorer Mobile is a full-featured Internet browser, optimized for use on your phone.

#### To open Internet Explorer

On the Home screen, click Start > Internet Explorer.

#### To go to a link

- While on a Web page, scroll vertically or horizontally to see all available links.
- 2. Click the link

#### To go to a Web page

- 1. In Internet Explorer, click Menu > Address Bar.
- 2. Enter the address, and click Go.

#### To change Web page display options

- 1. While on a Web page, click **Menu** > **View**.
- 2. Select one of the following:
  - One Column. Arranges the content into one column that is as wide as the screen. This means that you will rarely have to scroll horizontally.
  - Default. Maintains a layout similar to what you see on a desktop computer, but makes items smaller and arranges the content so that you can see most of it without having to scroll horizontally.
  - Desktop. Keeps the same layout and size as on a desktop computer, which will require both horizontal and vertical scrolling.

#### To change the size of text on Web pages

 While on a Web page, click Menu > Zoom and select the size you want.

#### To show or hide pictures on Web pages

While on a Web page, click Menu > View > Show Pictures.
 A check mark next to Show Pictures indicates that pictures will be displayed on Web pages.

#### To view a page in full-screen mode

- While on a Web page, click **Menu** > **View** > **Full Screen**.
- Tip To exit full-screen mode, press any of the SOFT KEYs, and then click **Menu** > **View** > **Full Screen** to cancel the selection.

#### To add a Web page to the Favorites list

- To go to the page you want to add, click Menu > Address Bar, enter the address, and click Go.
- 2. Click Menu > Add to Favorites.
- 3. Confirm or change the name and Web page address.
- 4. In Folder, select a folder for the favorite.
- Click Add.
- **Tip** A quick way to add favorites to your phone is to synchronize with your PC using ActiveSync. For more information, see ActiveSync Help on your PC.

#### To view a favorite

- 1. While on a Web page, click Favorites.
- 2. Select a favorite, and click Go.

#### To move a favorite to a folder

- 1. Click Favorites.
- 2. Select the favorite to move.
- 3. Click Menu > Edit.
- Under Folder, scroll to the folder to which you want to move the favorite.
- 5. Click Done.

#### To clear history, cookies, or temporary files

- 1. While on a Web page, click **Menu** > **Tools** > **Options**.
- 2. Click Memory.
- 3. Select the type of memory to clear.
- 4. Click Clear, click Yes, and then click Done.

#### To send a link via e-mail

- 1. Go to the desired Web page.
- Click Menu > Tools > Send Link via E-mail.
- 3. Select Text Messages or Outlook E-mail.
- A new message is created with the page address inserted in the message body.

## 5.3 Using Internet Sharing

With Internet Sharing, you can use your phone as an external modem for another device such as a PDA or notebook computer.

#### Notes

- Make sure your phone has a SIM card installed, and you have set up a
  GPRS or phone dial-up modem connection on your phone. If your phone
  has not been set up with a data connection yet, click Menu > Connection
  Settings on the Internet Sharing screen. For more information about
  setting up a GPRS connection, see "Set up a GPRS connection". For more
  information about setting up a phone dial-up connection, see "Set up a
  dial-up connection".
- If you want to use a USB cable connection, you must first install Microsoft ActiveSync version 4.2 or later on the computer.
- Before using Internet Sharing, disable ActiveSync on your computer.
   To disable ActiveSync, open ActiveSync then click File > Connection
   Settings and clear Allow USB Connections.

## Set up the phone as a modem

## To set up the phone as a USB modem

- 1. On your phone, click Start > Expert > Internet Sharing.
- 2. In the PC Connection list, select USB.
- 3. In the **Network Connection** list, select the name of connection that your phone uses to connect to the Internet.
- 4. Plug in the USB cable between your phone and the computer.
- Click Connect.

#### To end the Internet connection

• On the Internet Sharing screen, click **Disconnect**.

#### To set up the phone as a Bluetooth modem

You can connect your phone to a computer through Bluetooth and use the phone as a modem for the computer.

To learn how to set up the phone as a Bluetooth modem, see "Use the phone as a Bluetooth modem" in this chapter.

## 5.4 Using Comm Manager

Comm Manager acts like a central switcher that lets you enable or disable phone features as well as manage your data connections easily.

#### To open Comm Manager:

Click Start > Comm Manager.

Simply click the corresponding button to enable or disable a feature.

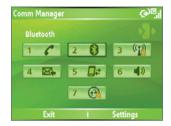

- 1. Click to toggle between enabling or disabling the phone.
- Click to toggle between turning on or off Bluetooth. See "Using Bluetooth" for details. Click Settings > Bluetooth Settings to configure Bluetooth on your phone.
- Click to toggle between turning on or off Wi-Fi. Click Settings > WLAN Settings to configure Wi-Fi on your phone. See "Using Wi-Fi Connection" for details.
- 4. Click to toggle between automatically receiving (as items arrive) or manually retrieving Outlook e-mails. For more information, see "To receive e-mails and synchronize other information instantly" in Chapter 3.
- Click to stop active data services (e.g. GPRS). You cannot reconnect data services in Comm Manager.

- Click to toggle between turning on the phone's ringer or setting it to vibration/mute mode
- Click to open ActiveSync so you can synchronize the phone and computer.
   For more information about the configuration settings for ActiveSync, see Chapter 3.

## 5.5 Using Bluetooth

Bluetooth is a short-range wireless communications technology. Phones with Bluetooth capabilities can exchange information within a distance of about 10 meters without requiring a physical connection. You can even beam information to a device in a different room, as long as it is within the Bluetooth signal coverage range.

Bluetooth can be used in the following ways:

- Beam information, such as files, appointments, tasks, and contact cards, between devices that have Bluetooth capabilities.
- Synchronize information between your phone and computer via Bluetooth.
- Use a Bluetooth-enabled headset (or other Bluetooth-enabled hands-free device such as a car kit) with your phone for hands-free phone conversations. A Bluetooth stereo headset can also be used for listening to music.
- Use a Bluetooth service. Once you connect your phone to another device or computer using Bluetooth, you can locate and use any of the services available on that device.
- Use your phone as a Bluetooth modem for a computer.

#### **Bluetooth modes**

Bluetooth on your phone operates in three different modes:

- On. Bluetooth is turned on. Your phone can detect other Bluetoothenabled devices, but not vice versa.
- 2. Off. Bluetooth is turned off. In this mode, you can neither send nor receive information using Bluetooth. You might want to turn off the radio at times to conserve battery power, or in situations where radio use is prohibited, such as onboard an aircraft and in hospitals.

**3. Visible**. Bluetooth is turned on, and all other Bluetooth-enabled devices within range can detect your phone.

Note

By default, Bluetooth is turned off. If you turn it on, and then turn off your phone, Bluetooth also turns off. When you turn on your phone again, Bluetooth automatically turns on.

#### To turn on or off Bluetooth on your phone

You can enable Bluetooth by clicking the On/Off switch in Comm Manager. You can also do the following:

- On the Home screen, click Start > Settings > Connections > Bluetooth
- 2. In Bluetooth, select On.
- 3. Click Done.

To turn off Bluetooth capabilities on your phone, in Bluetooth, select Off.

#### To make your phone visible

- On the Home screen, click Start > Settings > Connections > Bluetooth.
- 2. In Bluetooth, select Visible.
- Enter a Bluetooth phone name for your phone. This will be the phone name that will be shown on another Bluetooth-enabled device when it searches and detects your phone.
- 4. Click Done.

**Note** Selecting the **Visible** option on the Bluetooth screen also turns on Bluetooth.

## **Bluetooth partnerships**

A Bluetooth partnership is a relationship that you create between your phone and another Bluetooth-enabled device in order to exchange information in a secure manner.

Creating a partnership between two devices involves entering the same passcode on both devices, and this is a one-time process. Once a partnership is created, the devices can recognize the partnership and exchange information without entering a PIN again. Make sure the two devices are within a range, and Bluetooth is turned on and in visible mode.

#### To create a Bluetooth partnership

- On the Home screen, click Start > Settings > Connections > Bluetooth
- Click Menu > Devices.
- Click Menu > New to search for a new device.

Your phone searches for other Bluetooth-enabled devices and lists them

- 4. Select the desired device name in the list.
- 5. Click Next
- Enter a passcode (1 up to 16 characters) to establish a secure connection, then click Next.
- 7. Wait for the paired device to accept the partnership:
  - If you are creating a Bluetooth partnership between your phone and another Bluetooth-enabled Pocket PC or phone, the receiving party needs to enter the same passcode that you specified.
  - If you are creating a Bluetooth partnership between your phone and computer, a balloon message will appear at the bottom-right of the computer screen, prompting your computer to accept the partnership. Click the message then enter the passcode.
- **8.** On your phone, a message will appear, indicating that your phone has connected with the paired device. Click **OK**.
- The name of the paired device is then displayed. You may edit and enter a new name for that device, then click Next.
- 10. Select the check boxes of services that you want to use from the paired device. Click **Done**.

#### To accept a Bluetooth partnership

- 1. Ensure that Bluetooth is turned on and in visible mode.
- Click Yes when prompted to establish a partnership with the other device.
- Enter a passcode (the same passcode that is entered on the device requesting the partnership) to establish a secure connection.The passcode must be between 1 and 16 characters.

- 4. Click Next.
- A message will appear, indicating that your phone has connected with the paired device. Click OK.
- The name of the paired device is then displayed. You may edit and enter a new name for that device, then click Next.
- Select the check boxes of services that you want to use from the paired device.
- 8. Click Done.

You can now exchange information with the other device.

#### To change the display name of a Bluetooth device

- On the Home screen, click Start > Settings > Connections > Bluetooth.
- 2. Click Menu > Devices.
- 3. Select a detected Bluetooth device.
- 4. Click Menu > Edit.
- 5. Enter a new display name for the Bluetooth device, then click **Next**.
- 6. Click Done.

## To delete a Bluetooth partnership

- On the Home screen, click Start > Settings > Connections > Bluetooth.
- 2. Click Menu > Devices.
- 3. Select a Bluetooth device.
- 4. Click Menu > Delete.
- Click Done.

## Connect a Bluetooth hands-free or stereo headset

For hands-free phone conversations, you can use a Bluetooth hands-free headset such as a car kit with your phone.

Your phone also supports A2DP (Advanced Audio Distribution Profile) which is for stereo audio over Bluetooth. This means that you can use a Bluetooth stereo headset with your phone for hands-free phone

conversations as well as for listening to stereo music. Make sure that your stereo headset also supports A2DP.

Just like when connecting to any Bluetooth device, you also need to enter a passcode when connecting to a Bluetooth hands-free or stereo headset. The passcode is fixed and cannot be changed on a Bluetooth headset. Before you connect it with your phone, check for the proper passcode in the manufacturer's documentation.

#### To connect a Bluetooth hands-free or stereo headset

- Make sure that both your phone and the Bluetooth headset are turned on and within close range, and that the headset is visible.
   Refer to the manufacturer's documentation to find out how to set the headset in visible mode.
- 2. On the Home screen, click Start > Settings > Connections.
- 3. Click Bluetooth > Menu > Devices.
- Click Menu > New. Your device searches for other Bluetooth-enabled devices and displays them in the list.
- 5. Select the name of the headset, and click **Next**.
- In Passcode, enter the alphanumeric passcode for the Bluetooth headset, then click Next.
- 7. Select the check box for the **Hands Free** service, and click **Done**.

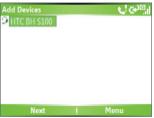

Note If the Bluetooth stereo headset becomes disconnected, turn the headset on and repeat steps 1 to 3 above. Select the stereo headset and click Menu > Set as Wireless Stereo.

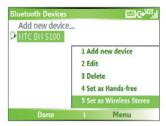

## **Beam information using Bluetooth**

You can beam information, such as contacts, calendar items, and tasks, as well as files from your phone to your computer or to another Bluetoothenabled device.

**Note** If your computer does not have built-in Bluetooth capabilities, you need to connect and use a Bluetooth adapter or dongle on your computer.

#### To beam information from your phone to a computer

- Set Bluetooth on your phone to visible mode. For information about this, see "To make your phone visible".
- Next, set Bluetooth on your computer to visible mode, create a Bluetooth partnership, then enable your computer to receive Bluetooth beams.

If your computer has Windows XP SP2 and your computer's built-in or external Bluetooth adapter is supported by Windows XP SP2, do the following steps:

- **a.** On your computer, open **Bluetooth Devices** from the Control Panel then click the **Options** tab.
- b. Select the Turn discovery on and the Allow Bluetooth devices to connect to this computer options.
- c. Create a Bluetooth partnership between your phone and computer. For information about creating a partnership, see "Bluetooth partnerships".
- d. In the Options tab of Bluetooth Devices, select Show the Bluetooth icon in the notification area.

e. To enable your computer to receive Bluetooth beams, right-click the Bluetooth icon at the bottom-right of your computer screen. A menu then opens. Click Receive a File.

Whereas if the Bluetooth adapter on your computer was installed using a third-party provided driver, do the following steps:

- a. Open the Bluetooth software that came with the Bluetooth adapter. This software varies by manufacturer, but in most cases, you will find a Bluetooth Configuration utility which you can open from the Control Panel.
- b. Click the Accessibility tab in the Bluetooth Configuration dialog box, then select Let other Bluetooth devices to discover this computer.
- c. Create a Bluetooth partnership between your phone and computer. For information about creating a partnership, see "Bluetooth partnerships".
- **d.** Refer to the Bluetooth adapter's documentation for instructions on how to enable your computer to receive Bluetooth beams.
- 3. Now you are ready to beam. On your phone, select an item to beam. The item can be an appointment in your calendar, a task, a contact card, or a file.
- 4. Click Menu > Beam [type of item].
- **5.** Select the device name to which you want to beam to.
- Click Beam.
- 7. If you beamed a calendar, task, or contact item to your computer and it is not automatically added to Outlook, click File > Import and Export to import it to Microsoft Outlook on your computer.

To beam information to a Bluetooth-enabled device such as another phone, create a Bluetooth partnership then do steps 3 to 6 in the above procedure.

#### Notes

 If the computer or device you want to beam to cannot be detected by your phone, make sure that it is turned on, visible, and within close range of your phone.

- The default folder on your computer where beamed items are stored may be
  - C:\Documents and Settings\your\_username\My Documents.
- If your computer's Bluetooth adapter was installed using a third-party provided driver, the folder location where it stores beamed items will be indicated in the Information Exchange tab of the Bluetooth Configuration utility.

## Use the phone as a Bluetooth modem

You can connect your phone to a notebook or desktop computer through Bluetooth and use the phone as a modem for the computer.

For the computer to use the Internet connection of your phone, activate Internet Sharing on your phone, then set up a Bluetooth Personal Area Network (PAN) between the computer and your phone.

- 1. On your phone, turn on Bluetooth and set it to **Visible** mode.
- 2. Initiate a Bluetooth partnership from your phone by following the steps in "To create a Bluetooth partnership."

Alternatively, you can initiate a Bluetooth partnership from the computer by following these steps (based on Windows XP SP2):

- In the Control Panel or System Tray, double-click the Bluetooth Devices icon.
- b. In the Bluetooth Devices window, click Add.
- c. The Add Bluetooth Device Wizard opens. Select the My device is set up and ready to be found check box, then click Next.
- **d.** The wizard then detects your phone and displays its name in the dialog box. Select the phone name, then click **Next**.
- e. Select Let me choose my own passkey, then enter a passkey (1 up to 16 digits) that will serve as an identification number for establishing a secure connection between your phone and the computer. Click Next.
- f. A confirmation message then appears on your phone. Click Yes to accept the connection, enter the same passcode, then click Next.
- **g.** On the computer, click **Finish** to exit the wizard.

- **h.** On your phone's Partnership Settings screen, you can change the display name for the computer, then click **Finish**.
- Now, open the Internet Sharing program on your phone. Click Start > Expert > Internet Sharing.
- 4. Select Bluetooth PAN as the PC Connection.
- From the Network Connection list, select the name of the connection that your phone uses to connect to the Internet.
- 6. Click Connect.
- 7. On your computer, set up a Bluetooth Personal Area Network (PAN) with your phone:
  - Click Start > Control Panel > Network Connections.
  - b. Under Personal Area Network, click the Bluetooth Network
    Connection icon.
  - c. Under Network Tasks, click View Bluetooth network devices.
  - **d.** In the Bluetooth Personal Area Network Devices dialog box, select your phone, then click **Connect**.
- 8. On the Internet Sharing screen on your phone, check if a connected status is displayed, which indicates that your computer has been successfully connected to the Internet using your phone as a Rluetooth modem.

## 5.6 Using Wi-Fi Connection

Wi-Fi provides wireless Internet access over distances of up to 100 meters. To use Wi-Fi on your phone, you need access to a wireless access point of your service provider. When you are in public places such as in a coffee shop or restaurant, you will need access to their public wireless access points (also referred to as "hotspots").

**Note** The availability and range of your phone's Wi-Fi signal depends on the number, infrastructure, and other objects through which the signal passes.

#### To connect to an existing Wi-Fi network

 On the Home screen, click Start > Comm Manager. This opens the Comm Manager screen.

Click the WLAN icon. The WLAN icon is then highlighted to indicate that WLAN is turned on.

**Note** If a connection is not detected, continue with the following steps.

- 3. Click **Menu** > **WLAN Settings** to open the WLAN Settings screen.
- 4. Select Wi-Fi to view a list of active Wi-Fi networks.
- **5.** Select an active Wi-Fi network from the list.
- 6. Click Connect to connect to the selected Wi-Fi network.

You can also configure settings for connecting to a Wi-Fi network by clicking **Menu** > **Edit**. You can specify the network key and required information on the Wi-Fi Connections screen

7. Click **Done** on the Wi-Fi screen.

#### Notes

- Wi-Fi connects to the default network that is available on your phone.
   However, GPRS starts by default if your phone does not detect any Wi-Fi signal.
- In Comm Manager, click Settings > WLAN Settings > Connection Status to check the current connection status and signal quality of each Wi-Fi channel.
- Configure your phone so that the Wi-Fi function turns off automatically when
  no signal is detected to conserve battery power. In Comm Manager, click
  Setttings > WLAN Settings > Wi-Fi > Menu > Wi-Fi Settings.

#### To create a new Wi-Fi connection

If the Wi-FI connection you want to connect to is not in the list, you can create a new Wi-Fi connection. Before you start, make sure you have all the relevant data about the Wi-Fi connection you want to connect to.

- On the Home screen, click Start > Settings > Connections > WLAN Settings > Wi-Fi > New.
- 2. Enter the Network name and Network type and click Next.

Note If you want only to connect directly to another device or computer, and not to a network through an access point, select **This is a device to device (ad-hoc)** connection.

- Select the Authentication type and Data encryption then click Next. For WPA authentication or TKP, AES, or WEP data encryption, enter the needed information in the remaining fields.
- Select Use IEEE 802.1x network access control to use Extensible Authentication Protocol (EAP). Select the EAP type depending on the type of authentication. Click Finish.

#### To increase security on the Wi-Fi network

The LEAP (Lightweight Extensible Authentication Protocol) feature of Comm Manager helps increase security on your phone, and ensures that nobody is able to access your network without your permission.

- 1. On the WLAN Settings screen, select **LEAP**.
- 2. Click Menu > New.
- Note By default, the LEAP screen displays data that you entered previously. However, you can modify or delete the data as required by clicking Menu > Modify or Menu > Delete on the LEAP screen.
  - **3.** Enter the **SSID** (Service Set Identifier). You can obtain this information from your wireless service provider.
  - 4. Enter the user name, password, and domain.
  - Select an Authentication Type.
     By default, the Authentication Type for your phone is Open System authentication.

**Note** For LEAP to work correctly, the receiving phone (your phone) must be set with the same SSID, user name, and password as the access point.

# **Chapter 6**

# **Exchanging Messages and Using Outlook**

6.1 Using E-mail and Text Messages6.2 Using MMS Messages

**6.3 Using Pocket MSN Messenger** 

6.4 Using Calendar

6.5 Using Contacts

6.6 Using Tasks

6.7 Using Voice Notes

## **6.1 Using E-mail and Text Messages**

**Messaging** is where all of your e-mail accounts and your text message account are located. You can send and receive Outlook e-mail, Internet e-mail through an Internet service provider (ISP), and text messages. You can also access e-mail from work using a virtual private network (VPN) connection

## Set up Outlook E-mail

When starting ActiveSync on your computer for the first time, the Synchronization Setup Wizard prompts you to set up a synchronization relationship. This allows you to synchronize Outlook e-mail and other information between your phone and your computer or the Exchange Server. If you have already set up synchronization through the wizard, then your phone is ready to send and receive Outlook e-mail. For information about the Synchronization Setup Wizard, see "To install and set up ActiveSync on the computer" in Chapter 3.

If you have not set up a synchronization relationship yet, do the following to set up your phone to synchronize Outlook e-mail:

- To set up and connect to an over-the-air connection (GPRS or ISP dialup) to synchronize remotely, follow the procedures in "Connecting to the Internet" in Chapter 5.
- Disconnect your phone from your computer or LAN. (If you have an over-the-air connection, there is no need to disconnect.)
- 3. Click Start > ActiveSync.
- 4. If you want to synchronize e-mails directly with the Exchange Server on a private network such as your corporate network, follow the steps in "Synchronize Outlook information with Exchange Server" in Chapter 3.
- Choose which information types to synchronize. Make sure E-mail is selected. For details, follow the steps in "To change which information is synchronized" in Chapter 3.

Every time you want to manually send or receive Outlook e-mail on your phone, just connect your phone to your computer, LAN, or over-the-air

connection, then click **Sync** on the ActiveSync screen or click **Menu > Send/ Receive** in Outlook on your phone.

For details about scheduling automatic synchronization or setting a synchronization time with the Exchange Server, see "Schedule synchronization with Exchange Server" in Chapter 3.

## Set up a POP3/IMAP4 e-mail account

You need to set up an e-mail account that you have with an Internet service provider (ISP) or an account that you access using a VPN server connection (typically a work account) before you can send and receive e-mail.

- 1. On the Home screen, click **Start** > **Messaging** > **New Account**.
- 2. In Your e-mail provider, select Other (POP3/IMAP) then click Next.
- 3. In Your name, enter your display name for e-mail messages.
- 4. In **E-mail address**, enter the e-mail address for this account.
- Select Attempt to obtain e-mail settings from the Internet and click Next.

Auto configuration attempts to download necessary e-mail server settings so that you do not need to enter them manually. If the account is set up successfully, you will be prompted to send and receive e-mail.

If **Auto configuration** is unsuccessful or you have an account you access using a VPN server connection, contact your ISP or network administrator for the following information and enter it manually:

## 92 Exchanging Messages and Using Outlook

| Setting                                                     | Description                                                                                                    |
|-------------------------------------------------------------|----------------------------------------------------------------------------------------------------|
| User name                                                   | Enter the user name assigned to you by your ISP or network administrator. This is often the first part of your e-mail address, which appears before the at sign (@).                                                                                                    |
| Password                                                    | Choose a strong password. You have the option to save your password so you do not need to enter it each time you connect to your e-mail server.                                                                                                    |
| Domain                                                      | Not required for an account with an ISP. May be required for a work account.                                                                                                    |
| Server type                                                 | Select POP3 or IMAP4.                                                                                                    |
| Account name                                                | Enter a unique name for the account, such as "Work" or "Home." This name cannot be changed later.                                                                                                    |
| Network                                                     | Enter the type of network your e-mail server connects to.                                                                                                    |
| Incoming server                                             | Enter the name of your e-mail server (POP3 or IMAP4).                                                                                                    |
| Require SSL<br>connection                                   | Select this to ensure you always receive e-mail for this account using an SSL connection. This enables you to receive personal information more securely. Please note that if you select this and your ISP does not support an SSL connection, you will not be able to connect to receive e-mail. |
| <b>Outgoing server</b>                                      | Enter the name of your outgoing e-mail server (SMTP).                                                                                                    |
| Outgoing server requires authentication                     | Select this if your outgoing e-mail server (SMTP) requires authentication. Your user name and password from above will be used.                                                                                                    |
| Outgoing server settings                                    | Your outgoing e-mail server may require different authentication settings than your incoming e-mail server.                                                                                                    |
| Use different<br>user name for<br>outgoing server           | Select this if your outgoing e-mail server requires a different user name and password than the ones you entered before.                                                                                                    |
| User name                                                   | Enter your user name for the outgoing e-mail server.                                                                                                    |
| Password                                                    | Enter your password for the outgoing e-mail server.                                                                                                    |
| Domain                                                      | Enter the domain of the outgoing e-mail server.                                                                                                    |
| Require SSL<br>connection<br>(Outgoing mail<br>server only) | Select this to ensure you always send e-mail from this account using an SSL connection. This enables you to send personal information more securely. Please note that if you select this and your ISP does not support an SSL connection, you will not be able to send e-mail.                    |

## Send and receive messages

#### To compose and send an e-mail or text message

- 1. On the Home screen, click Start > Messaging.
- 2. Select an e-mail account, or select **Text Messages**. Then, click **Select**.
- 3. Click New.
- 4. Enter the e-mail address or phone number of one or more recipients, separating them with a semicolon (;). To access addresses and phone numbers from Contacts, in To, press ENTER and select a recipient from the list.
- 5. Enter a message.
- 6. Click Send.

Note If you are working offline, e-mail messages are moved to the Outbox folder and will be sent the next time you connect. Text messages are sent immediately.

#### **Tips**

- To set the priority of an e-mail message, click Menu > Message Options.
- To cancel any message, click Menu > Cancel Message.
- If you are sending a text message and want to know if it was received, before sending the message, click Menu > Message Options. Select Request message delivery notification.

#### To reply to or forward a message

- From an open message, click Reply, or click Menu > Reply All or Forward.
- 2. Enter a message in the message area.
- 3. Click Send.

#### **Notes**

- If you are replying to or forwarding e-mail from Outlook E-mail, you will send less data if you do not edit the original message. This may reduce data transfer costs based on your rate plan.
- Save your SMS messages to your SIM card by clicking **Menu** > **Copy to SIM**.

 Copy SMS messages saved on your SIM card to the Inbox by clicking Menu > Copy to Inbox. Copying them to your phone results in duplicate messages in the Inbox folder when the SIM card is in use.

This icon next to a message indicates that it is saved on the SIM card.

#### To exclude your e-mail address when replying to all

When you reply to all the recipients of an e-mail, your own e-mail address will also be added to the recipient list. You can customize ActiveSync so that your e-mail address will be excluded from the recipient list.

- On the Home screen, click Start > ActiveSync.
- 2. Click Menu > Options.
- 3. Select Email, and click Settings.
- 4. Click Menu > Advanced.
- 5. In the **Primary e-mail address** text box, enter your e-mail address.

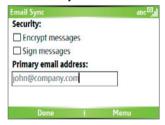

Click Done.

#### To add an attachment to an e-mail message

- In a new message, click Menu > Insert and then click Picture or Voice Note.
- 2. Select the picture you want to attach, or record a voice note.

#### To download attachments

 In an open message with an attachment, select the attachment. The attachment is downloaded the next time you synchronize or connect to your e-mail server and send and receive e-mail.

## **Download messages**

The manner in which you download messages depends on the type of account you have:

- To send and receive e-mail for an Outlook E-mail account, begin synchronization using ActiveSync. For more information, see "Set up Outlook e-mail" in this chapter.
- To send and receive e-mail messages for an e-mail account that you have with an Internet Service Provider (ISP) or that you access using a VPN server connection (typically a work account), download messages through a remote e-mail server. For more information, see "To download messages from the server" below.
- Text messages are automatically received when your phone is turned on. When your phone is turned off, messages are held by your service provider until you turn on your phone again.

#### To download messages from the server

To send and receive e-mail messages for an e-mail account that you have with an Internet Service Provider (ISP) or that you access using a VPN server connection (typically a work account), you first need to connect to the Internet or your corporate network, depending on the account.

- 1. On the Home screen, click **Start** > **Messaging**.
- 2. Select the e-mail account.
- 3. Click Menu > Send/Receive. The messages on your phone and e-mail server are synchronized as follows: new messages are downloaded to the phone Inbox folder, messages in the phone Outbox folder are sent, and messages that have been deleted from the server are removed from the phone Inbox folder.
- **Tip** If you want to download the entire message, select the message and click **Menu** > **Download Message**. The remainder of the message will be downloaded the next time you send and receive e-mail.

## Individually sign and encrypt a message

Encrypting an Outlook e-mail message protects the privacy of the message by converting it from plain, readable text into cipher (scrambled) text. Only the recipient who has the authorization key can decipher the message.

Digitally signing a message applies your certificate with the authorization key to the message. This proves to the recipient that the message is from you and not from an imposter or a hacker, and that the message has not been altered.

#### To digitally sign and encrypt a new message

- 1. In the message list, select Outlook E-mail.
- Click New.
- Click Menu > Message Options.
- In the Security field, select the Encrypt message and Sign message check boxes then click Done.

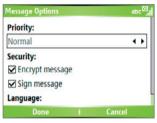

## Verify the digital signature on a signed message you receive

To verify a digital signature in the message that you receive, do the following:

- 1. Open the Outlook e-mail message that has been digitally signed.
- 2. At the top of the message, click View Signature Status.
- 3. Click Menu > Check Certificate.

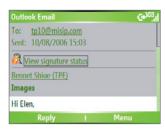

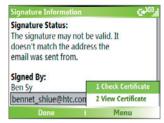

 To view the details of the certificate in the message, click Menu > View Certificate

Note

There can be several reasons why a digital signature is not valid. For example, the sender's certificate may have expired, it may have been revoked by the certificate authority, or the server that verifies the certificate is unavailable. Contact the sender to report the problem.

## **Manage folders**

Each Messaging account has its own folder hierarchy with five default Messaging folders: Inbox, Outbox, Deleted Items, Drafts, and Sent Items. The messages you receive and send through the account are stored in these folders. You can also create additional folders within each hierarchy. Folders for e-mail accounts behave differently depending on the type of e-mail account you have.

If you set up an Outlook E-mail account to sync with Exchange Server or a desktop PC, e-mail messages in the Inbox folder in Outlook will be synchronized automatically with your phone. You can select to synchronize additional folders by designating them for synchronization. The folders you create and the messages you move will then be mirrored on the e-mail server. For example, if you move two messages from the Inbox folder to a folder named Family, and you have designated Family for synchronization, the server creates a copy of the Family folder and copies the messages to that folder. You can then read the messages while you are away from your PC. You can only create and delete folders on devices when you are connected to an Exchange e-mail server.

Similar to the Outlook account, if you set up an account to send and receive mail using an IMAP4 e-mail server, all messages on the phone are copies of the messages on the server. The folders you create locally on the phone and the e-mail messages you move to these folders are mirrored on the e-mail server. Moving a message on the phone moves the copy on the server the next time you send and receive e-mail for that account. Therefore, messages are available to you anytime you connect to your e-mail server, whether it is from your phone or PC. This synchronization of folders occurs whenever you connect to your e-mail server, create new folders, or rename/delete folders when connected. You can also set different download options for each folder

If you set up an account to send/receive mail using a POP3 e-mail server, e-mail messages you move to the Deleted Items folder on the phone will break the link between the messages on the phone and their copies on the e-mail server. The next time you connect to send and receive mail, the e-mail server will detect the messages that are in the Deleted Items folder on the phone and will delete those messages from the e-mail server. All other messages in other folders remain on both the phone and the e-mail server.

## **6.2 Using MMS Messages**

Creating and sending Multimedia Message Service (**MMS**) messages to your friends and family is fun and easy. You can include or capture photos or video clips, include or record audio, add text, then send them along with your MMS message.

#### To access MMS

Do any of the following:

- On the Home screen, click Start > Messaging > MMS.
- From the Pictures & Videos program, select a picture in My Pictures, and click Menu > Send. Select MMS as the messaging account to send the picture along with the message.
- From the Camera program, capture a photo or an MMS video clip then click ( ). In the menu, select Send via MMS and click Send.

#### To access MMS message folders

Click Start > Messaging > MMS, then click Menu > Folders.

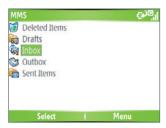

**MMS Message Folders** 

## Edit MMS settings

When you send an MMS message, an SMS notification message will first be sent to the recipient, while your MMS message will be temporarily stored on an MMS server of your wireless service provider. When others send you an MMS message, similarly, the MMS message will be stored on the MMS server, waiting for you to retrieve it. Hence, your phone must be configured with the location of the MMS server for you to be able to send and receive MMS messages on your phone.

When you purchase your phone, it is already preset with your wireless service provider's MMS server settings. If you accidentally lost the preset settings or you changed to another wireless service provider, follow the steps below to configure MMS settings.

### To configure MMS settings

- On the MMS main screen, click Menu > Options > Account Settings to open the Preferences screen.
- Select or clear the provided check boxes according to your needs. You
  can choose to keep track of your MMS messages, retrieve messages
  immediately, accept or reject messages, request a delivery or read
  receipt. You can also specify a resolution for images you send and
  message delivery attempts.

- 3. On the Preferences screen, click **Menu > MMSC Settings > Edit** to access Multimedia Messaging Service Center (MMSC) settings.
- Check if your phone is preset with MMS server settings.
   If there are no preset settings, click Menu > New on the MMSC

If there are no preset settings, click **Menu** > **New** on the MMSC Settings screen and enter the following information, which you can get from your wireless service provider:

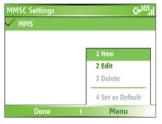

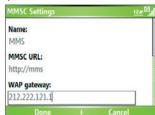

- Name. A descriptive name, such as your wireless service provider name.
- MMSC URL. URL address of the MMS server.
- WAP Gateway. Location of the MMS server, which is usually in the form of an IP address.
- Port. HTTP port number used for connecting to the MMS server and for file transfer.
- **Connect Via**. Select the connection your phone uses for MMS.
- Max. Sending Size. Select the maximum MMS message size allowed by your wireless service provider.
- WAP Version. Select either WAP 1.2 or WAP 2.0, depending on which one is being used by your wireless service provider.
- 5. Click Done.

The MMS server settings will then be added as an entry on the MMS Configuration screen.

Note If you add several MMS service providers to the MMSC Settings screen, you can choose one as your default MMS provider. Select the MMS provider's name in the list, then click Menu > Set as Default.

## **Create and send MMS messages**

You can compose MMS messages in a combination of various slides, where each slide can consist of a photo, audio or video clip, and/or text.

#### Notes

- Please note that MMS is a charged service. In order to use MMS successfully, this has to be provisioned on your mobile account. Please contact the wireless service provider to have this provisioned as part of your calling plan.
- Please ensure the size of the MMS is within the limits of the wireless service provider if sending to another mobile phone user or sending to an e-mail address

#### To start composing an MMS message

- 1. On the Home screen, click **Start** > **Messaging** > **MMS** > **New**.
- In To, enter the recipient's phone number or e-mail address directly, or press ENTER to choose a phone number or an e-mail address from Contacts. You can also click Menu > Recipients > Add to add a new contact entry.
- 3. In **Subject**, enter a subject for your message.
- Click Insert Picture/Video to select a photo or video clip from the Select Media screen and insert it.
- 5. Enter text and insert audio clips by clicking the respective fields.
- **6.** Click **Send** to send the message.

Note To send a copy of this message to others, access Cc and Bcc by clicking Menu > Send Options. In these fields, enter the recipient's phone number or e-mail address or click Menu > Recipients > Add to add from Contacts.

The following symbols act as shortcuts to some of the options on the MMS Message screen.

- Click to go to the previous slide.
- Click to go to the next slide.

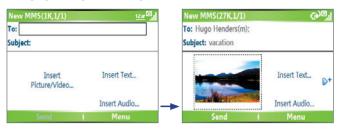

Composing an MMS Message

#### To create an MMS message from a template

 On the blank MMS message screen, click Menu > Template > New from Template to compose a message using a predefined template.

Note To save a message as a template, create a message or open an existing message, and click Menu > Template > Save as Template.

#### To insert a photo or video clip into an MMS message

You can add either a still image or a video clip to each individual slide on the MMS message screen.

- 1. Click Insert Picture/Video to insert a photo or video clip.
- Select a picture or video clip on the Select Media screen. This is the My Pictures folder where images and video clips are displayed in thumbnail view. To navigate to any other folder containing pictures or videos, click Menu > Change Folder.
- Select a photo or video clip by using NAVIGATION, and click Select or Menu > Select to insert it.

On the Select Media screen, you can view the thumbnails in list view, open an item to view it, or delete an item by clicking **Menu** and choosing the appropriate option. You can even discard this photo or video clip by pressing BACK. To capture a new photo or video clip and send it immediately with the message, click **Menu > Capture > Picture or Video**. The newly captured photo or video clip is automatically inserted into your message.

#### To add predefined text to an MMS message

You can instantly add text to any slide from a list of predefined words or phrases, called My Text.

 On the MMS message screen, click Insert Text > Menu > My Text and then click Select to add a text string from the My Text list.

Note To edit or delete a phrase on the My Text list, select a text string and click
Menu > Delete. To create and add a new phrase to the list, click Menu >
New

## To add emoticons or Favorites URLs to an MMS message

Add emoticons or Favorites URLs to your messages.

 On the MMS message screen, click Insert Text > Menu > Insert Emoticon or Add Favorite. In the screen that opens, select the emoticon or URL you want to add then click Select.

**Note** The MMS Favorites list is based on the Internet Explorer Mobile Favorites list.

#### To add an audio clip to an MMS message

You can add audio clips to your MMS messages. However, you can add only one audio clip per slide.

Click Insert Audio to insert an audio clip.
 Select an audio clip on the Select Audio screen.

Note By default, the audio clips listed on the Select Audio screen are from the My Sounds folder. To navigate to any other folder containing audio clips, click Menu > Change Folder.

 Select an audio clip using NAVIGATION, and click Select or Menu > Select to insert it.

**Note** You can play and listen to the audio clip by clicking **Menu > Play** before you insert it.

Otherwise, to record a new audio clip, click Menu > Capture Audio.
Then click Record to start recording and Stop to stop recording. Click Play to listen to the new audio clip you captured, then click Done.

Click **Select** to add the audio file to the MMS message.

#### To set options for an MMS message

While composing an MMS message, you can set the following options for the message by clicking **Menu**.

| Option                 | Allows you to                                                                                         |
|------------------------|----------------------------------------------------------------------------------------------------|
| Recipients             | Specify the phone number or e-mail address of the recipient(s).                                       |
| Insert Media           | Choose the type of media you want to insert to your MMS message.                                      |
| Remove Media           | Choose the type of media you want to delete from the MMS message.                                     |
| Slides                 | Add and remove slides, view the next or previous slides, and specify the duration of slides.          |
| Template               | Compose a message using a predefined template, and save a composed or existing message as a template. |
| Capture                | Capture a photo, audio or video clip to be inserted into the message.                                 |
| Cancel Message         | Cancel the message and go back to the MMS Messaging folders screen.                                   |
| Attachments            | Choose to attach a vCard, vCalendar, or other file.                                                   |
| Send via SMS           | Only the text portion of your message will be sent. All other media will be discarded.                |
| <b>Preview Message</b> | Play back the contents of the MMS message before sending it.                                          |
| Options                |                                                                                                    |
| Background             | Choose a background color from the list.                                                              |
| Text Layout            | Change the position of the text. Click <b>Menu</b> to select a text layout.                           |
| Send Options           | Specify the message delivery time, validity, priority, class, and other settings for a message.       |

## View, reply, and block MMS messages

#### To receive MMS messages

On any MMS message folder screen, click Menu > Send/Receive.
 By default, messages are automatically downloaded to your phone.

#### To view an MMS message

You can view MMS messages in several ways.

Press ENTER to view and play the message on your phone. Click
 Pause or Menu > Stop to pause or stop the playback of the message.

- Click Menu > Object View to see a list of files included in the message. To open a file, select it and click Open. To save a file, select it, and click Save, Menu > Save Audio, or Menu > Save Photo.
- View each slide included in the message by clicking **Menu** > **Next**.

#### To reply to an MMS message

 Click Menu > Reply > Reply to reply to the sender of the message, or click Menu > Reply > Reply All to reply to all persons listed in the To and CC boxes of the message. Click Menu > Reply > Forward to forward the message to someone else.

#### To block a phone number from sending you MMS messages

You can choose to block a phone number from sending you MMS messages if you do not want to receive future MMS messages from that number.

- 1. View the MMS message then click Menu > Show Message Details.
- 2. In the MMS Details screen, select the contact in the **From** field then click **Menu** > **Open**.
- Select the number on the screen then press ENTER. On the menu that opens, click Save to Blacklist.

Note By adding the number to the Blacklist, you will not be able to receive future MMS messages from that number. To edit the MMS Blacklist, on the MMS message screen, click Menu > Options > Account Settings > Menu > Edit

## 6.3 Using Pocket MSN Messenger

Pocket MSN Messenger delivers the features of MSN Messenger to your phone. With Pocket MSN Messenger, you can do the following:

Blacklist. Here you can remove a number from the Blacklist.

- Send and receive instant messages.
- · See which contacts are online or offline.
- Subscribe to status updates for selected contacts so you know when they come online.
- Block contacts from seeing your status or sending you messages.

Before you can use MSN Messenger, your phone must be connected to the Internet. For information about setting up an Internet connection, see "Connecting to the Internet" in Chapter 5.

Important Note You must have either a Microsoft .NET Passport or a Hotmail account to use MSN Messenger. If you have a Hotmail.com or MSN.com email address, you already have a Passport. To get a Passport account, go to http://www.passport.com. To get a Hotmail account, go to http://www.hotmail.com.

#### To start MSN Messenger

On the Home screen, click **Start** > **Pocket MSN** > **MSN Messenger**.

#### To sign in or out

- On the main MSN Messenger screen, click Sign In. Enter the e-mail address and password for your Passport or Hotmail account, and click Sign In.
  - Signing in may take several minutes, depending on the connection speed.  $% \label{eq:connection}%$
- To sign out, click **Menu** > **Sign Out**.

#### To add or delete contacts

- To add a contact, click Menu > Add Contact, and follow the instructions on the screen.
- To delete a contact, select the contact and click Menu > Delete Contact.

#### To send an instant message

- 1. Click the contact to whom you will send a message.
- Enter your message in the text entry area at the bottom of the screen, and click Send.

Note To quickly add common phrases, click Menu > My Text and select a phrase in the list.

#### To block or unblock contacts

- To block a contact from seeing your status and sending you messages, select the contact and click Menu > Block.
- To unblock a contact, select the contact, and click **Menu** > **Unblock**.

#### To change your own Messenger status

- Click your own name at the top of the screen.
   Your current status is indicated by a bullet point in the displayed list.
- 2. Select a status (such as Out To Lunch) from the list.

#### To change your display name

- 1. Click Menu > Options.
- In My display name, enter the name you want to display to others in MSN Messenger then click Done.

## 6.4 Using Calendar

Use Calendar to schedule appointments, including meetings and other events. Your appointments for the day can be displayed on the Home screen. If you use Outlook on your PC, you can synchronize appointments between your phone and PC. You can also set Calendar to remind you of appointments with a sound or flashing light, for example.

#### To schedule an appointment

- 1. On the Home screen, click Start > Calendar.
- 2. Click Menu > New Appointment.
- **3.** Enter information about the appointment.
- 4. To schedule an all-day event, in **End time**, select **All day event**.
- Click Done.

**Note** All-day events do not occupy blocks of time in Calendar; instead, they appear in banners at the top of the calendar.

#### To make an appointment recurring

- 1. On the Home screen, click **Start** > **Calendar**.
- 2. Click the appointment and click **Edit**.
- **3.** Scroll to **Occurs** and click one of the recurrence options.
- 4. Click Done.

#### To view your schedule

You can view your schedule in three different views: Month, Week, and Agenda.

- 1. On the Home screen, click Start > Calendar.
- 2. Do one of the following:
  - Click Menu > Month View.
  - Click Menu > Week View.
  - Click Menu > Go to Today, or from Week or Month view, click Menu > Agenda View.

#### To send a calendar appointment

You can send a calendar appointment to another phone over MMS.

- 1. On the Home screen, click Start > Calendar.
- 2. Select an appointment, then click **Menu** > **Send as vCalendar**.
- Enter the recipient in the To line of the MMS message, then click Send.

**Tip** You can also beam an appointment or a calendar item.

## **6.5 Using Contacts**

Contacts is your address book and information storage for the people and businesses you communicate with. Store phone numbers, e-mail addresses, home addresses, and any other information that relates to a contact, such as a birthday or an anniversary date. You can also add a picture or assign a ring tone to a contact.

From the contact list, you can quickly communicate with people. Click a contact in the list for a summary of contact information. From there, you can call or send a message.

If you use Outlook on your PC, you can synchronize contacts between your phone and PC.

#### To create a new contact on your phone

- 1. On the Home screen, click **Start** > **Contacts** > **New**.
- 2. Enter information for the new contact.
- Click Done.

#### **Tips**

- If someone who is not in your list of contacts calls you or sends you a
  message, you can quickly create a contact from Call History or from the
  message by clicking Menu > Save to Contacts.
- In the list of contact information, you will see where you can add a picture or assign a ring tone to a contact.

#### To create a new contact on your SIM card

- On the Home screen, click Start > Contacts > Menu > New SIM
- 2. Enter information for the new contact then click **Done**
- Tip To manage your SIM card contacts, use SIM Manager. To access SIM Manager, click Start > Expert > SIM Manager. SIM Manager lets you copy contacts from Contacts to the SIM card, add SIM card contents to Contacts, show SIM card storage information, edit and delete SIM card contacts and more.

#### To view and edit a contact information

- On the Home screen, click Start > Contacts.
- 2. Click the contact whose information you want to view.
- 3. To edit the information, click **Menu** > **Edit**.
- 4. When finished making changes, click Done.

# To call a contact from the contact list

- 1. On the Home screen, click **Start** > **Contacts**.
- 2. Click the contact to call.
- 3. Press TALK ( ). The contact's default phone number is dialed.
- **Tip** To call a phone number other than the default, click the contact, scroll to the number you want to dial, and press TALK ( ...).

# To send an e-mail to a contact

- 1. On the Home screen, click Start > Contacts.
- 2. Click the contact.
- 3. Click the e-mail address.
- 4. Select the e-mail account to use.
- 5. Enter a subject, compose your message, and click **Send**.

Download from Www.Somanuals.com. All Manuals Search And Download.

# To send a text message to a contact

- On the Home screen, click Start > Contacts.
- 2. Click the contact, and click Menu > Send Text Message.
- 3. Compose your message, and click Send.

#### To find a contact

- 1. On the Home screen, click **Start** > **Contacts**.
- 2. If you are not in Name view, click Menu > View By > Name.
- 3. Do one of the following:
  - Begin entering a name or phone number of the contact until the contact is displayed. When you press a key, such as 5, you find names that begin with D, as well as phone numbers that start with 5. The next key you press continues to narrow the search.
  - Filter the list by categories. In the contact list, click Menu > Filter.
     Then click a category you've assigned to a contact. To show all contacts again, select All Contacts.
  - Locate the contact by company. In the contact list, click
     Menu > View By, and click Company. Click the company to see
     the contacts who work there.

# To send contact information of someone to another person through text message

- On the Home screen, click Start > Contacts then select the contact whose information you want to send.
- Click Menu > Send Contact > Text Message. Select the contact information that you want to send and click Done.
- In the new text message, enter the address of the person to whom you are sending the contact information and click Send.

# To find a contact online

In addition to having contacts on your phone, you can also access contact information from your organization's Global Address List (GAL). GAL is the address book that contains all user, group, and distribution list e-mail addresses of your organization, and it is stored on the Exchange Server. By having direct online access to it from your phone, it is quick and easy for

Download from Www.Somanuals.com. All Manuals Search And Download.

you to plan a meeting and e-mail a meeting request immediately to anyone in your organization.

Access to the GAL is available if your organization is running Microsoft Exchange Server 2003 SP2 and you have completed your first synchronization with the Exchange Server.

- Synchronize with Exchange Server if you have never done so.
- Click Start > Contacts > Menu > View By > Name.
- 3. Do either of the following:
- In Contacts, click Menu > Find Online.

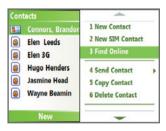

 In a new message, in the To box, click Menu > Add Recipient > Menu > Find Online.

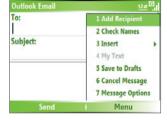

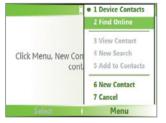

Enter the contact name and click Find. Select one contact in the result list and click Select.

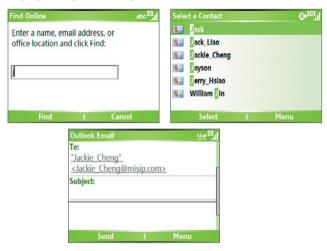

#### Notes

- Your phone must be set up with a data connection.
- You can search on the following information as long as that information is included in your organization's GAL: First name, Last name, E-mail name, Display name, E-mail address, or Office location.

#### To filter the contact list

Contacts that have categories assigned are displayed in the list when you filter by category.

- 1. On the Home screen, click **Start** > **Contacts**.
- 2. Click Menu > Filter.
- **3.** Click a category to filter.

# To assign a ring tone to a contact

To easily identify who is calling you, you can assign a custom ring tone to each contact.

- 1. On the Home screen, click **Start** > **Contacts**.
- 2. Click the contact you want to assign a ring tone to.
- 3. Click Menu > Edit.
- 4. Click **Custom ring tone** and select the ring tone you want.
- 5. Click Done.

# To assign a picture to a contact

- 1. On the Home screen, click **Start** > **Contacts**.
- 2. Click the contact.
- 3. Click Menu > Edit.
- 4. Click Picture.
- 5. Click the picture you want to add.

# To send a contact's details

You can send a contact card to another phone over MMS.

- 1. On the Home screen, click **Start** > **Contacts**.
- Select a contact, then click Menu > Send as vCard.
- 3. Enter the recipient in **To** of the MMS message, then click **Send**.

# 6.6 Using Tasks

Use Tasks to keep track of things you need to do. A task can occur once or repeatedly (recurring). You can set reminders for your tasks and you can organize them using categories. Your tasks are displayed in a task list. Overdue tasks are displayed in red.

#### To create a task

- On the Home screen, click Start > Office > Tasks.
- In the Enter new task here box, enter the task name and press ENTER

#### Notes

- You can synchronize information on your phone with your PC to keep your task list up to date in both locations.
- If you create a new task with a reminder on your PC and then synchronize tasks with your phone, the reminder will play at the time that was set on your PC.

#### To delete a task

- On the Home screen, click Start > Office > Tasks.
- 2. Select the task, and click **Menu** > **Delete Task**.

#### To locate a task

- On the Home screen, click Start > Tasks.
- 2. In the task list, do one of the following:
  - To sort the list, click Menu > Sort by, and click a sort option.
  - To filter the list by category, click Menu > Filter, and click the category you want displayed.

**Note** Categories appear only in tasks that are synchronized with your PC.

**Tip** To filter your tasks further, click **Active Tasks** or **Completed Tasks**.

# To mark a task as completed

- 1. On the Home screen, click Start > Office > Tasks.
- Select the task, and click Complete.

# **6.7 Using Voice Notes**

Use Voice Notes to create short voice recordings. Voice notes are included in the All Notes list and are named consecutively (Recording1, Recording2, and so on).

#### To create a voice note

- 1. On the Home screen, click **Start** > **Office** > **Voice Notes**.
- 2. Hold the phone's microphone near your mouth.
- 3. Click **Record** and say your voice note.
- 4. Click **Stop** to stop recording a voice note.

#### To delete a voice note

- 1. On the Home screen, click Start > Office > Voice Notes.
- 2. Select the voice note to delete.
- 3. Click Menu > Delete.
- 4. Click Yes.

**Tip** If you delete a voice note that has a default name, such as Recording1, this name becomes available for a new voice note.

#### To listen to a voice note

- 1. On the Home screen, click **Start** > **Office** > **Voice Notes**.
- 2. Select the voice note to play, and press ENTER.

**Tip** To stop listening to the voice note, click **Stop** while the voice note is playing.

# To use a voice note as a ring tone

- On the Home screen, click Start > Office > Voice Notes.
- 2. Select the voice note, and click **Menu** > **Set As Ringtone**.

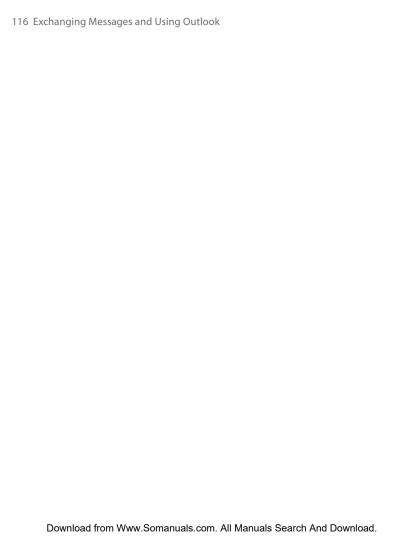

# **Chapter 7**

# **Experiencing Multimedia**

7.1 Using Camera and Video Recorder
7.2 Using Pictures & Videos
7.3 Using Windows Media Player
7.4 Using Java

# 7.1 Using Camera and Video Recorder

Taking photos and shooting video clips with audio are easy with your phone's built-in camera.

# To open Camera or Video Recorder

Do any of the following:

- On the Home screen, click Start > Camera.
- On the Home screen, click Start > Video Recorder.

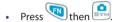

# To exit Camera or Video Recorder

Press END ( ).

# To capture photos and video clips

You can do one of the following to capture photos and video clips:

- Press to take a photo. Also, press to start recording video then press again to end the recording.
- Alternatively, you can press the ENTER button on the NAVIGATION CONTROL to take a picture when you are capturing a still image. Press this button to start recording video; press it again to stop recording.

# **Capture modes**

The Camera program lets you capture pictures and video clips by using various built-in modes. By default, Camera opens in the capture mode you last accessed. The title bar displays the active capture mode.

# To change the capture mode

 On the Camera screen, press the Left SOFT KEY then use the NAVIGATION CONTROL to select > Mode and select a capture mode from the list.

| Capture mode              | Function                                                                                                    |
|---------------------------|----------------------------------------------------------------------------------------------------|
| Photo ( 🔘 )               | Captures standard still images.                                                                                |
| Video ( 🖳 )               | Captures video clips, with or without audio.                                                                   |
| MMS Video ( 🔐 )           | Captures video clips suitable for sending via MMS.                                                             |
| Contacts Picture ( 🛂 )    | Captures a still image suitable for assigning as an identification photo to a contact.                         |
| Picture Theme ( 🛄 )       | Captures still images and places them within frames.                                                           |
| Sports ( <sup>(2)</sup> ) | Captures a sequence of still images (3 or 5 frames) automatically for a short duration at a defined frequency. |

Using the above capture modes, the camera captures files in the following formats:

| Capture type | Format                                                           |
|--------------|------------------------------------------------------------------|
| Still Image  | JPEG                                                             |
| Video        | Motion-JPEG AVI (.avi)<br>MPEG-4 (.mp4)<br>H.263 baseline (.3gp) |
| MMS Video    | MPEG-4 (.mp4)<br>H.263 baseline (.3gp)                           |

# Camera mode icons and indicators

# The Camera [Photo] screen

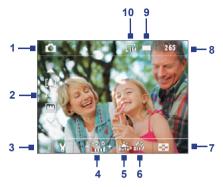

- 1 Capture mode. Indicates the current capture mode.
- 2 Zoom-ratio. Indicates the current zoom ratio. Press NAVIGATION up or down to increase or decrease the zoom level.
- 3 Camera Settings. Click the left SOFT KEY to open the Camera Settings screen.
- 4 Exposure Value (EV). Allows you to adjust the exposure value from -2 EV to +2 EV (increments of 0.5) by pressing NAVIGATION left or right.
- 5 White Balance. Indicates the current white balance setting.

  1. Auto; 1. Daylight; 2. Night; 2. Incandescent; 1. Fluorescent.
- 6 Self-timer. Indicates the current self-timer setting while capturing images. Click the left SOFT KEY Self-timer to select the self-timer setting (Off, 2 seconds, or 10 seconds).
- 7 Picture Viewer. Click the right SOFT KEY to view the picture or video in Pictures & Videos.

- 9 Storage. Indicates where the captured images and video clips will be saved. The \_\_icon indicates the phone's main memory; the \_\_icon indicates the storage card.
- 10 Resolution. Indicates the current image or video size based on the resolution you chose. For the list of available resolutions, see "Use zooming."

# The Camera [Video] screen

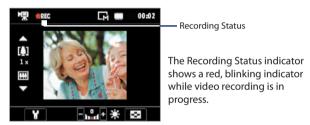

# The Camera [Picture Theme] screen

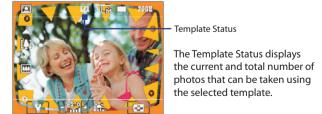

#### The Review screen

After capturing image or recording video, the Review screen appears allowing you to decide the action for the image/video.

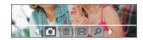

Photo, Video, MMS Video and Picture Theme modes

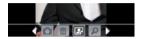

Contacts Picture mode

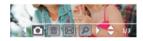

Sports mode

| lcon | Function                                                                                                    |
|------|----------------------------------------------------------------------------------------------------|
|      | <b>Back.</b> Click to go back to Camera screen.                                                                                           |
|      | <b>Delete.</b> Click to remove the captured image or video clip.                                                                          |
|      | <b>Send.</b> Click to send the captured image or video clip to someone via e-mail or MMS.                                                 |
| ρ    | <b>View.</b> Click to switch to Pictures & Videos to show the still image, or switch to Windows Media Player to play back the video clip. |
|      | <b>Assign to Contacts</b> . Click to associate the photo to a selected contact.                                                           |

Note After you have taken photos in **Sports** mode, the total number of consecutive shots is shown at the lower right corner of the Review screen. Press NAVIGATION up or down to browse through the sequence of photos.

# **Use Still Image capture modes**

While using Still Image capture modes such as Photo, Contacts Picture, and Picture Theme, you can capture a single still image by pressing the ENTER button on the NAVIGATION CONTROL to capture the image. In Sports mode, press the ENTER button once then pan your phone. to take the shots. The number of shots taken depends on the option you set. Still images are captured and saved in the JPEG format.

While capturing an image in the Picture Theme mode, you can select a preset template. To browse and choose from different templates, click

# **Use Video capture mode**

While using the Video capture mode, press the ENTER button to start recording a video clip (with audio if desired). To stop recording, press the ENTER button again. Your phone displays the first frame of the captured video clip by default on the Review screen.

Before you capture a video clip, click the left SOFT KEY then select Capture Format to specify the file format. You can set the encoding format to Motion-JPEG AVI, MPEG-4, or H.263. You can also specify the recording

limit in terms of time or file size by pressing the left SOFT KEY then selecting Selecting the video resolution, click the left SOFT KEY then select

# **Use MMS Video capture mode**

While using the MMS Video capture mode, press the ENTER button to start recording a video clip (with audio if desired). To stop recording, press the ENTER button again.

The recording length of MMS video is fixed. The recording automatically stops when the preset length is reached. However, you can manually stop

recording the video anytime. The time indicator at the top-right side of the screen indicates the time limit.

You can specify the encoding format to be either H.263 or MPEG-4 by

clicking the left SOFT KEY then selecting > Capture Format; however, the ideal format for MMS is H.263 (3GP).

After you capture the video file, click the Send icon ( ) to send the file through MMS.

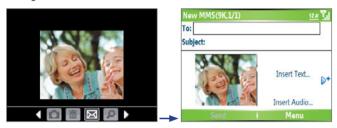

# Use zooming

Before capturing a still image or a video clip, you can first zoom in to make the object in focus move closer, and you can zoom out to make the object move farther away. In all capture modes, press NAVIGATION up on your phone to zoom in, NAVIGATION down to zoom out.

The camera zoom range for a picture or video depends on the capture mode and capture size. The following table is a summary.

Please note the capture sizes available for certain capture formats also vary from one capture mode to another. The zoom range has been calculated based on the following ratio:

- 1.0x = normal size (no zooming)
- 4.0x = four times enlargement
- 2.0x = double enlargement
- 8.0x = eight times enlargement

| Capture mode     | Resolution                          | Zoom range                                                 |
|------------------|-------------------------------------|------------------------------------------------------------|
| Video and        | Small (128 x 96) (4:3)              | 1.0x to 2.0x                                               |
| MMS Video        | Medium (176 x 144) (11:9) (default) | 1.0x to 2.0x                                               |
|                  | Small (160 x 120)                   | 1.0x to 8.0x                                               |
| Photo            | Medium (320 x 240)                  | 1.0x to 4.0x                                               |
|                  | Large (640 x 480)                   | 1.0x to 2.0x                                               |
|                  | 1M (1280 x 1024) (default)          | 1.0x to 2.0x                                               |
| Contacts Picture | Small (120 x 160)                   | 1.0x to 4.0x*                                              |
|                  | Medium (240 x 320) (default)        | 1.0x to 4.0x                                               |
|                  | Large (480 x 640)                   | 1.0x to 2.0x                                               |
| Picture Theme    | Determined by the current template  | Depends on the<br>size of the currently<br>loaded template |
| Sports           | Small (160 x 120)                   | 1.0x to 8.0x                                               |
|                  | Medium (320 x 240)                  | 1.0x to 4.0x                                               |
|                  | Large (640 x 480) (default)         | 1.0x to 2.0x                                               |

# **Use the Camera Menu**

Clicking the left SOFT KEY on the Camera screen allows you to select various capture modes and customize various settings for each mode. Use the NAVIGATION CONTROL or the left SOFT KEY Is to go through the available settings. The following table provides a list of the general options in the menu.

| Option | Allows you to                                                                                                    |
|--------|----------------------------------------------------------------------------------------------------|
| (C)    | Select the Self-timer option for capturing images: <b>Off, 2 seconds</b> , or <b>10 seconds</b> . Selecting <b>2 seconds</b> or <b>10 seconds</b> delays the capturing by the specified time after you press ENTER. |
|        | Select whether to save the file in the device memory or on the memory card.                                                                                                    |
|        | Only available in Picture Theme mode. Allows you to select a template to use for Picture Theme mode.                                                                                                    |
| *      | Only available in Sports mode. The <b>Capture Speed</b> option determines the interval between shots. The <b>Snapshots</b> option determines how many shots to take with a single press of ENTER.                   |

# Advanced settings of the Camera Menu

- Capture Format. Specify the file format for the image/video.
- Shutter Sound. Choose whether or not you want the camera to make a shutter sound when you press the ENTER button to take photos or record video clips.
- Keep Backlight. Choose whether to turn the backlight on or off while
  using the camera. This overrides your device backlight settings while
  you are using the camera.
- Review Duration. Set a time length for displaying the captured image/video on the Review screen before automatically saving it and returning to the live Camera screen. Select No Limit if you do not want to impose a time limit.
- Show Controls. Select On or Off to display or hide the indicators on the Camera screen.
- Flicker Adjustment. When taking indoor shots, flicker on the camera screen may be caused by inconsistencies between the vertical scan rate of the camera display and the flicker frequency of fluorescent lighting. To reduce flicker, you can change the flicker adjustment setting to Auto or to the proper frequency (50Hz or 60Hz) of the country where your device is being used.

- Record with Audio (Video and MMS Video only). Select On to record audio with the captured video clips. This is selected by default. If you select Off and then capture a video clip, it will have no audio.
- Prefix. Specify how to name captured images and video clips. When
   Default is selected, the file name of each new captured file is set to
   "IMAGE" or "VIDEO" followed by a sequential number, for example:
   IMAGE\_001.jpg. You may also choose to name files using either the
   current Date or Date & Time as the prefix.
- Counter. By default, the newly captured image or video files are named with a prefix and some sequential numbers such as 001, 002, and so on.
   To reset the numbering to 001 for your captured files, select Reset.
- **Recording Limit** (Video and MMS Video only). Specify the maximum time or file size for recording.
- Template Folder (Picture Theme only). By default, templates are stored in the \My Documents\Templates folder on the device's Main Memory. If you transferred some templates to a storage card (via File Explorer), set this option to Main + Card to specify that templates are located in both the main memory and the storage card.
- Adjust. This option allows you to adjust the camera display properties, such as Contrast, Saturation, Hue, and Sharpness. Press NAVIGATION up or down to select the property, and press NAVIGATION left or right to change the value.
- **About.** Displays information about the Camera program.

# 7.2 Using Pictures & Videos

The Pictures & Videos program allows you to view pictures and play GIF animation files and video clips on your phone. You can also view the pictures as a slide show, beam them, send them via a messaging program, edit them, or set them as the background on the Home Screen.

# To copy a picture or video clip to your phone

You can copy pictures from your PC and view them on your phone.

 Copy the pictures and video files from your PC or a storage card to the My Pictures folder on your phone.

For more information about copying files from your PC to your phone, see ActiveSync Help on your PC.

#### Note

You can also copy pictures and video files from your PC to your phone using a memory card. Insert the memory card into the memory card slot on your phone, and then copy them from your PC to the folder you created on the memory card.

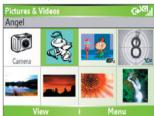

Pictures & Videos

# To view pictures

- On the Home screen, click Start > Pictures & Videos.
   The images in the My Pictures folder appear as thumbnails by default.
- Select a picture and click View.
   If you cannot find a picture in the default My Pictures folder, click
   Menu > Folders > My Device to go to other folders.

- 1. On the Home screen, click Start > Pictures & Videos.
- 2. Select the GIF animation file and click View.

# To play videos

- On the Home screen, click Start > Pictures & Videos.
   Video files appear as thumbnails with a icon.
- Select a video and click Play to play it with the built-in Windows Media Player.

#### To view slide shows

You can view your pictures as a slide show on your phone. Pictures are shown in full-screen view with 5-second intervals between slides.

- 1. On the Home screen, click **Start** > **Pictures & Videos**.
- 2. Click Menu > Play Slide Show.

Note

You can specify how pictures are scaled to optimize their display in a slide show. Click **Menu** > **Options**, select **Slide Show**, and choose either **Portrait pictures** or **Landscape pictures**. You can even set your phone to play a screensaver on its monitor while your phone is connected to the PC and idle for 2 minutes.

# To start the camera from Pictures & Videos

On the My Pictures folder, click Camera.

# To delete a picture or video clip

 Select a picture or video clip on the Pictures & Videos screen, and click Menu > Delete. Click Yes to confirm the deletion.

# To edit a picture

You can rotate, crop, and adjust the brightness and color contrast of your pictures.

- 1. On the Home screen, click **Start** > **Pictures & Videos**.
- **2.** Select the picture you want to edit, click **View**.
- 3. Click **Menu** > **Edit**, and do any of the following:
  - To rotate a picture 90 degrees, click Menu > Rotate.

- To crop a picture, click Menu > Crop. Then, drag the cursor to
  position it on the first corner of the cropping area, and click Next.
   Select the second corner with the area to crop and click Finish, or
  click Previous to go back to the previous screen and select again.
- To auto-adjust the brightness and contrast levels of a picture, click
   Menu > Auto Correct
- Click Menu > Save As to save the edited picture with a new name or at a new location.

Note To undo an edit, click Menu > Undo. To cancel all unsaved edits you made to the picture, click Menu > Cancel.

# To set a picture as the Home screen background

- 1. On the Home screen, click Start > Pictures & Videos.
- 2. Select the picture you want to set as the background.
- 3. Click View.
- 4. Click Menu > Use as Home Screen.
- 5. Select the display area and click **Next**.
- **6.** Adjust the transparency. Select a higher percentage for a more transparent picture, or a lower percentage for a more opaque picture.
- 7. Click Finish.

# To send pictures and video clips via e-mail

You can send pictures and video clips to other phones via e-mail.

- 1. First, set up Messaging to send and receive messages.
- 2. On the Pictures & Videos screen, select the item you want to send.
- Click Menu > Send.
- On the Messaging screen, select Outlook E-mail then click Select.
   A new message is created with the item attached.
- Enter the recipient name and subject, and click Send.The message will be sent the next time you synchronize your phone.

**Note** Pictures and video clips are saved automatically before they are sent.

# To beam pictures

You can beam a picture to your friends or family using Bluetooth technology.

- 1. On the Home screen, click Start > Pictures & Videos.
- 2. Select the picture you want to beam.
- 3. Click Menu > Beam
- **4.** Select the device to which you want to send the picture.
- Click Beam.

# To assign pictures to contacts

You can assign a picture to a contact so that you can easily identify the contact at any time.

- On the Home screen, click Start > Pictures & Videos.
- 2. Select the picture you want to assign to a contact.
- 3. Click Menu > Save to Contact.
- Select the contact, and click Select.

# To customize picture options

- On the Home screen, click Start > Pictures & Videos.
- 2. Select the picture for which you want to configure advanced options.
- 3. Click Menu > Options.
- 4. Select **General** or **Slide Show** on the Options screen then press FNTFR

Selecting **General** on the Options screen allows you to do the following:

- Decrease the picture size so that photos can be sent faster via email
- Set the direction to rotate a picture. Selecting **Slide Show** on the Options screen allows you to do the following:
- Configure the view settings during slide shows.
- Activate screensaver.

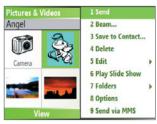

Pictures & Videos Menu

# 7.3 Using Windows Media Player

You can use Microsoft® Windows Media™ Player Mobile for Smartphone to play digital audio and video files that are stored on your phone or on a network, such as on a Web site.

In this documentation, the version of Windows Media Player for Windows-based PCs is called the "desktop Player" and the version for Smartphone is called the "device Player."

To open Windows Media Player, click **Start** > **Windows Media**.

These are the following file formats that are supported by this version of Windows Media Player Mobile.

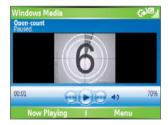

| Formats Supported                        | File Extensions   |
|------------------------------------------|-------------------|
| Video                                    |                   |
| <ul> <li>Windows Media Video</li> </ul>  | .wmv, .asf        |
| <ul> <li>MPEG4 Simple Profile</li> </ul> | .mp4              |
| • H.263                                  | .3gp              |
| <ul> <li>Motion JPEG</li> </ul>          | .avi              |
| Audio                                    |                   |
| <ul> <li>Windows Media Audio</li> </ul>  | .wma              |
| • MP3                                    | .mp3              |
| • MIDI                                   | .mid, .midi, .rmi |
| AMR Narrow Band                          | .amr              |
| <ul> <li>AMR Wide Band</li> </ul>        | .awb              |
| • AAC                                    | .m4a              |

# About the controls

By default, these hardware buttons are assigned to Windows Media Player Mobile functions

| То                                          | Press                   |
|---------------------------------------------|-------------------------|
| Play or pause                               | ENTER                   |
| Skip to a previous file                     | NAVIGATION left         |
| Skip to the next file                       | NAVIGATION right        |
| Increase the volume                         | NAVIGATION up           |
| Decrease the volume                         | NAVIGATION down         |
| Turn the sound on or off quickly (mute)     | #                       |
| Switch to full screen during video playback | 0                       |
| Change rating                               | *                       |
| Fast-forward a file                         | NAVIGATION right (hold) |
| Rewind a file                               | NAVIGATION left (hold)  |

# About the screens and menus

Windows Media Player has three primary screens:

**Playback screen.** The default screen that displays the playback controls (such as Play, Pause, Next, Previous, and Volume) and the video window. You can change the appearance of this screen by choosing a different skin.

**Now Playing screen.** The screen that displays the Now Playing playlist. This special playlist indicates the current file being played and files that are queued up to play next.

**Library screen.** The screen that lets you quickly find your audio files, video files, and playlists. It contains categories such as My Music, My Videos, My TV, and My Playlists.

At the bottom of each screen is a **Menu**. The commands on this menu vary, depending upon which screen you are viewing.

# Playback screen menu

When you are viewing the Playback screen, these options appear on the **Menu**.

| Option                          | Allows you to                                                                                             |
|---------------------------------|----------------------------------------------------------------------------------------------------|
| Library                         | Display the Library screen so you can choose a file to play.                                              |
| Play/Pause                      | Start or pause playback.                                                                                  |
| Stop                            | Stop playback.                                                                                            |
| Shuffle/<br>Repeat ><br>Shuffle | Play the items in the Now Playing playlist in random order.                                               |
| Shuffle/<br>Repeat ><br>Repeat  | Play the items in the Now Playing playlist repeatedly.                                                    |
| Full Screen                     | When a video is playing, display it by using the entire screen.                                           |
| Options                         | Adjust various Windows Media Player Mobile options, including network, skin, and hardware button options. |
| Properties                      | Display information about the currently playing file.                                                     |
| About                           | Display information about Windows Media Player Mobile, such as the version number.                        |

# Now Playing screen menu

When you are viewing the Now Playing screen, these options appear on the **Menu**.

| Option           | Allows you to                                                  |  |
|------------------|----------------------------------------------------------------|--|
| Library          | Display the Library screen so you can choose a file to play.   |  |
| Move Up          | <b>ove Up</b> Move the selected item up in the playlist order. |  |
| <b>Move Down</b> | Move the selected item down in the playlist order.             |  |

Download from Www.Somanuals.com. All Manuals Search And Download.

# Library screen menu

When you are viewing the Library screen, these options appear on the **Menu** 

| Option                     | Allows you to                                                                         |
|----------------------------|---------------------------------------------------------------------------------------|
| Queue Up                   | Add the selected item to the end of the current (Now Playing) playlist.               |
| <b>Delete from Library</b> | Delete the selected item from the library.                                            |
| Now Playing                | Display the Now Playing playlist.                                                     |
| Library > library name     | Switch between libraries, such as between <b>My Device</b> and <b>Storage Card</b> .  |
| Update Library             | Add new items to the library by searching your phone or storage card.                 |
| Open File                  | Find and play files that are stored on your phone or storage card but in the library. |
| Open URL                   | Play a file on a network, such as the Internet.                                       |
| Properties                 | View information about the selected file.                                             |

# **About licenses and protected files**

Some content (such as digital media files downloaded from the Internet, CD tracks, and videos) have associated licenses that protect them from being unlawfully distributed or shared. Licenses are created and managed by using digital rights management (DRM), which is the technology for securing content and managing its access rights. Some licenses may prevent you from playing files that have been copied to your phone. Files that have licenses associated with them are called "protected files."

If you want to copy a protected file from your PC to your phone, use the desktop Player to synchronize the file to your phone (instead of dragging the file from a folder on your PC to a folder on your phone, for example). This will ensure that the license is copied along with the protected file. For more information about synchronizing files to your phone and other mobile devices, see the desktop Player Help.

**Note** You can view the protection status for a file by checking its file properties (**Menu > Properties**).

# Copy files to your phone

Use the **Sync** feature in the desktop version of Windows Media Player to synchronize (copy) digital media files from your PC to your phone. Using **Sync** ensures that protected files and album art (for skins) are copied to your phone correctly.

# To synchronize content to your phone automatically

- 1. On your PC, start Windows Media Player.
- Insert a 32MB or larger storage card into your phone, and then connect your phone to your PC.
- If you have not set up synchronization between your phone and PC, the Device Setup Wizard opens on your PC.
- 4. In the wizard, click Automatic, select the Customize the playlists that will be synchronized check box, and then select the playlists that you want to synchronize.
- 5. Click Finish.
- 6. The files begin synchronizing to your phone. The next time you connect your phone to your PC while the desktop version of Windows Media Player is running, synchronization will start automatically.

Download from Www.Somanuals.com. All Manuals Search And Download.

# To synchronize and copy content manually to your phone

- 1. If you have not set up synchronization between your phone and PC, follow steps 1 to 5 in "To synchronize content to your phone automatically", except that you should click Manual synchronization.
- 2. To choose files to synchronize and copy to your phone, do the following:
  - Click the **Library** tab.
  - In the rightmost pane, click the drop-down list and select **Sync** List.
  - In the Playlist which is the leftmost pane, select a desired playlist.

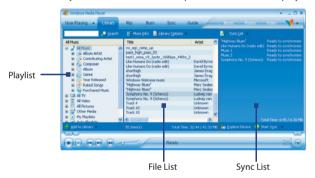

- In the File List which is the middle pane, multi-select desired files then drag them to the Sync List.
- Click the **Start Sync** button found at the bottom of the Sync List.

#### Notes

- Always use the desktop version of Windows Media Player 10 to synchronize (copy) files to your phone. For example, do not use Windows Explorer to drag and drop files from your computer to your phone.
- Always synchronize files to a storage card that is inserted into your phone. Do not synchronize to a storage card that is inserted into a storage card reader.

- The desktop version of Windows Media Player 10 is only available for computers running Windows XP. If you are not running Windows XP on your PC, use the Copy to CD or Device feature of Windows Media Player 9 Series to copy your audio files and video files to your phone.
- The desktop version of Windows Media Player 9 Series is not as full-featured as the desktop version of Windows Media Player 10. For example, the desktop version of Windows Media Player 9 Series does not support automatic synchronization, synchronization of playlists, synchronization of album art, or synchronization of TV shows recorded by computers running Windows XP Media Center Edition.
- For more information about the Copy to CD or Device feature, start the desktop version of Windows Media Player 9 Series, and then press F1.

# Play media

# To play media on your phone

Use the library to find and play songs, videos, and playlists that are stored on your phone or removable storage card.

- 1. If you are not on the Library screen, click **Menu** > **Library**.
- If necessary, on the Library screen, click Menu > Library, and then select the library that you want to use (for example, Storage Card).
- 3. In most cases, Windows Media Player Mobile automatically updates the library. However, you can manually update the library to ensure that it contains new files that you recently copied to your phone or storage card. Click Menu > Update Library to manually update the library list.
- Select a category (for example, My Music or My Playlists), select the item that you want to play (such as a song, album, or artist name), and then click Play.

Note To play a file that is stored on your phone but is not in a library, on the Library screen, click Menu > Open File. Select the item that you want to play (such as a file or a folder), and click Play.

Use the **Open URL** command to play a song or video that is stored on the Internet or on a network server.

- 1. If you are not on the Library screen, click **Menu** > **Library**.
- 2. Click Menu > Open URL.
- 3. Do one of the following:
  - In URL, enter a network address.
  - In **History**, select a URL that you have previously used.

**Note** To play media on a network, your phone must be connected to a network.

# **Change Player appearance**

You can change the appearance of the Playback screen by choosing a new skin.

- If you are not on the Playback screen, press BACK to display the Playback screen.
- 2. Click Menu > Options > Skins.
- To select a skin, press NAVIGATION left or right until you find the skin that you want to use.
- 4. Click Done.

#### **Notes**

- To download new skins, see the WMplugins.com site (http://www. wmplugins.com).
- After downloading a skin to your computer and unzipping it if necessary,
  use ActiveSync to copy the .skn and .bmp files to your phone (such as to
  the location, Smartphone\Program Files\Windows Media Player, on the
  phone). To ensure that skins appear on the Skins tab, do not store skin files
  in the Windows folder on your phone.

# **Troubleshooting**

If you encounter any difficulty while using Windows Media Player Mobile, a number of resources are available on the Web to help you troubleshoot the issue, including a list of frequently asked questions (FAQ).

For more information, see the Troubleshooting Windows Media Player Mobile page at the Microsoft Web site (<a href="http://www.microsoft.com/">http://www.microsoft.com/</a> windows/windowsmedia/player/windowsmobile/troubleshooting.aspx).

# 7.4 Using Java

MIDlets are Java-based applications that can run on mobile devices. Your phone supports Java 2 Edition, J2ME. Java allows you to download Java-based applications, such as games and tools that are specifically designed for mobile devices. Java gives you the flexibility of installing and managing additional J2ME applications from the Internet.

#### To install MIDlets from the Internet

- On the Home screen, click Start > Java.
   The Java Apps screen appears.
- 2. Click **Menu** > **Install** > **Browse** to open Internet Explorer Mobile.
- 3. Locate the MIDlet/MIDlet suite while connected to the Internet.
- 4. Select the MIDlet/MIDlet suite to download.
- 5. To start installing the MIDlet/MIDlet suite, click Yes.
- 6. Click **Done** to confirm the installation.

#### Notes

- · You can cancel the installation at any time.
- Downloaded MIDlets will be automatically saved in the My Documents folder.

# To install MIDlets from a PC

You can install the MIDlets/MIDlet suites on your phone from a PC using the USB sync cable or Bluetooth. MIDlets copied to your phone using Bluetooth or e-mail attachments are automatically saved in the My Documents folder.

Download from Www.Somanuals.com. All Manuals Search And Download.

However, you can copy the MIDlet file(s) from a PC to any of the following temporary folders on your phone from where Java can install them.

- Device memory: ../Smartphone/My Documents/My MIDlets
- Storage card: ../Smartphone/Storage Card

Note If the My MIDlets folder does not exist in My Documents, you can create one with the same folder name. However, a folder named Storage Card automatically appears after you insert a storage card into your phone.

#### To install MIDlets from a local folder

- On the Home screen, click Start > Java.
   The Java Apps screen appears.
- Click Menu > Install > Local to install the MIDlets currently saved in the My MIDlets folder.
   Click Recent to view the MIDlets or a MIDlet suite used recently on your phone.
- Select the MIDIet/MIDIet suite from the list by using the NAVIGATION CONTROL.
- 4. Click Menu > Install.
- 5. Click Yes to install.
- **6.** Click **Done** to confirm the installation.

**Note** To remove the MIDlet files from the default folder, click **Menu** > **Delete**.

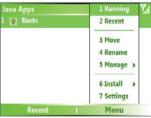

lava

# To run MIDlets on your phone

- On the Home screen, click Start > Java.
   The Java Apps screen appears.
- 2. Select a MIDlet from the list by using the NAVIGATION CONTROL.
- 3. Press the ENTER button to run the MIDlet.

# To view the MIDlets currently running

• On the Java Java Apps screen, click Menu > Running.

**Note** To view the most recently used MIDlets, click **Menu** > **Recent**.

# To stop running a MIDlet

- On the Home screen, click Start > Java.
   The Java Apps screen appears.
- 2. Click Menu > Running.
- Select a MIDlet on the Running MIDlets screen, and click Menu > Stop.

Note To stop all MIDlets currently running on your phone, click Menu > Stop All.

# **Manage MIDlets**

You can organize the MIDlets into groups and define custom groups. You can also change the default display settings for a MIDlet.

# To customize the display settings

- On the Home screen, click Start > Java.
   The Java Apps screen appears.
- 2. Click Menu > Settings.
- **3.** On the Settings screen, select Display Options by using the NAVIGATION CONTROL.
- 4. Press the ENTER button.
- In View Options, choose to display the MIDlets either in groups or all at once.
- 6. In **Sort Options**, choose to sort by Name or by Size.
- Click Done.

# To change the display name of a MIDlet

- On the Home screen, click Start > Java.
   The Java Apps screen appears.
- 2. Select a MIDlet by using the NAVIGATION CONTROL.
- 3. Click Menu > Rename.
- 4. Enter a new name for the MIDlet.
- 5. Click Done.

**Note** You cannot change the name of a MIDlet suite.

#### To uninstall a MIDlet

Before you uninstall a MIDlet/MIDlet suite, make sure that it is not running.

- On the Java Apps screen, select the MIDlet/MIDlet suite by using the NAVIGATION CONTROL.
- 2. Click Menu > Manage > Uninstall.
- 3. Click OK to confirm.

Note You cannot uninstall a single MIDlet from a MIDlet suite; you must uninstall the complete MIDlet suite.

# To check storage space

- 1. On the Home screen, click Start > Java.
- 2. Select a MIDIet by using the NAVIGATION CONTROL.
- 3. On the Java Apps screen, click Menu > Settings.
- On the Settings screen, select System Info by using the NAVIGATION CONTROL.
- Press the ENTER button to see how much phone storage space is used by the MIDlet.
- 6. Click OK.

# To select a network type

- 1. On the Java Apps screen, click **Menu** > **Settings**.
- 2. Select Choose Network Type by using the NAVIGATION CONTROL.
- 3. Choose a network type from the list.
- Click Select.

Download from Www.Somanuals.com. All Manuals Search And Download.

# To configure MIDlet security

You can adjust security settings for each MIDlet/MIDlet suite.

- On the Java Apps screen, select a MIDlet by using the NAVIGATION CONTROL.
- 2. Click Menu > Manage > Security.
- Configure the security options, such as Local Connectivity, App Auto Run, Messaging, and so on.

Please note that some features may not be available for all MIDlets/MIDlet suites. Following are the security options that you can set for a running MIDlet/MIDlet suite.

| Security Option      | Description                                                                                                  |
|----------------------|----------------------------------------------------------------------------------------------------|
| Net Access           | Determines whether a MIDlet/MIDlet suite can access the Internet.                                            |
| Local Connectivity   | Enables a MIDlet/MIDlet suite to access services, such as Bluetooth.                                         |
| App Auto Run         | Enables a MIDlet/MIDlet suite to run at specified times, or any time.                                        |
| Messaging            | Determines whether a MIDlet/MIDlet suite can send and/or receive text (SMS, Short Message Service) messages. |
| Multimedia Recording | Enables a MIDIet/MIDIet suite to record sounds and images.                                                   |

#### **Error messages**

The following is a list of error messages that you may receive while managing and using MIDlets/MIDlet suites on your phone.

| Error Message                                                  | Description                                                                        |
|----------------------------------------------------------------|------------------------------------------------------------------------------------|
| Either RAM shortage, or insufficient space on the file system. | There is insufficient memory on your phone.                                        |
| Network out.                                                   | There is no network connection available.                                          |
| The jar size does not match that specified in the jad.         | The installation information provided by the MIDlet manufacturer is inaccurate.    |
| The jar manifest does not match the jad.                       | The installation information provided by the MIDlet manufacturer is inaccurate.    |
| Invalid Java application descriptor (jad).                     | There is a problem with the installation file provided by the MIDlet manufacturer. |
| Invalid Java archive (jar).                                    | There is a problem with the installation file provided by the MIDlet manufacturer. |
| This Java application is not compatible with this device.      | One or more features required by this MIDlet is not available on your phone.       |

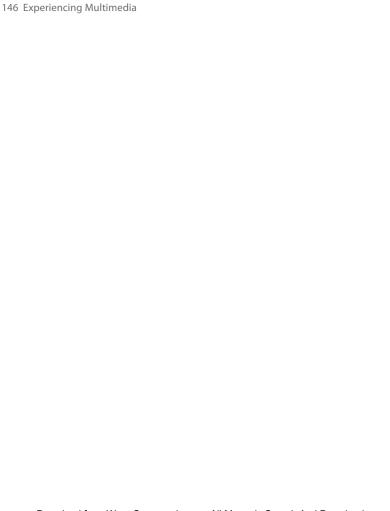

# **Chapter 8**

## **Using Other Applications**

8.1 Using ClearVue Suite8.2 Using Speed Dial8.3 Using Voice Speed Dial

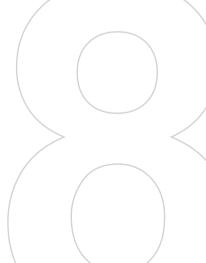

#### 8.1 Using ClearVue Suite

ClearVue Suite consists of four applications that let you view various types of documents such as Word documents, Powerpoint presentation files, Excel worksheets, and Acrobat PDF files. The ClearVue Suite consists of the following:

- ClearVue Presentation (displays PowerPoint files)
- ClearVue Worksheet (displays Excel files)
- ClearVue Document (displays Word files)
- ClearVue PDF (displays Acrobat PDF files)

To access the ClearVue Suite, click **Start > Office** then locate the program you want to open.

Note

Not all fonts, colors, features, and versions of the desktop versions of PowerPoint, Word, Excel, and Acrobat are supported, but ClearVue will show a close approximation.

#### ClearVue Presentation

ClearVue Presentation is a complete PowerPoint viewer solution with the ability to view native PowerPoint presentations. With ClearVue Presentation, you will see the original presentation complete with animations and transitions.

Note

ClearVue Presentation only supports Powerpoint files created in Office 97 or later versions.

#### To open a presentation file

- 1. Click File > Open then locate the .ppt or .pps file.
- 2. Click Open.

#### To change the view

ClearVue Presentation lets you view your presentation file in 3 modes Click **View** then select either **Normal. Slide Sorter** or **Notes**.

- Normal. Displays a large single image of the current slide and below it, small thumbnail images of other slides in the presentation.
- Slide Sorter. Slides will be displayed as small thumbnails.

 Notes. Lets you to view any slide notes that might have been stored in the original presentation.

#### To change the zoom ratio of the view mode

Click View > Scale.

**Note** This only applies to **Normal** and **Notes** view modes.

#### To set up your presentation show

- 1. Click View > Set Up Show.
- 2. In Advance Slides, select how you want to advance to the next slide.
  - Manually. Press NAVIGATION right to advance through the slides.
  - Use timings. Uses the timing information stored in the PowerPoint file to determine when to display the next slide.
  - Automatically. Automatically advances to the next slide based on the time set in after secs.
- Tip Click Loop continuously to loop the presentation. You need to manually stop the presentation. To learn how to stop the presentation, see "To view your presentation."
  - **3.** Select the **Orientation** when viewing the presentation.
  - Click Black slide at end to add a blank slide after the last slide in the presentation.

#### To set up a custom show

- 1. Click View > Custom Show.
- In Show List, select the slide you want to edit then click Menu. In the Menu options, you can choose to either add, delete, hide, move up or move down the slide.
- **Tip** Click **Reset** to revert the presentation back to its original state.

#### To view your presentation

- Click View > View Show.
- **Tip** While viewing the presentation, press the # key to open a menu which allows you to go to the next slide or previous slide of your presentation, go to a specific slide or end the presentation.

#### ClearVue Worksheet

ClearVue Worksheet gives you the ability to view native Excel worksheets. It also lets you view embedded charts and chart sheets as well.

#### Notes

- ClearVue Worksheet only supports Excel files created in Office 97 or later versions
- Excel macros that might be in the original file will not run when loaded.
- Three-dimensional charts will be mapped into a two-dimensional space.
- Worksheet does not display images selected as a background in an AutoShape.
- Worksheet cannot open files that have been password protected using the "Save Options" password setting in Microsoft Excel.

#### To open a worksheet file

- 1. Click File > Open then locate the .xls file.
- 2. Click Open.

#### To change the zoom ratio

• Click View then select a magnification.

#### To view another sheet in your worksheet file

• Click **View** > **Sheet** then select the sheet you want to view.

#### ClearVue Document

ClearVue Document lets you view Word documents, complete with tables, images, columns, bulleted lists, and more.

Note ClearVue Documemt only supports Word files created in Office 97 or later versions.

#### To open a document file

- 1. Click File > Open then locate the .doc or .rtf file.
- 2. Click Open.

After you open a file in ClearVue Document, it initially displays using the default **Page Width** setting. This means that the page is sized to fit within the available area of your phone's screen.

Click **Zoom** to change the magnification as desired, then scroll through and view the document using the NAVIGATION buttons on your phone.

#### ClearVue PDF

ClearVue PDF lets you view PDF files on your phone.

#### To open a PDF file

- 1. Click File > Open then locate the .pdf file.
- Click Open.

After you open a file in ClearVue PDF, it initially displays using the default Page Width setting. This means that the page is sized to fit within the available area of your phone's screen.

Click **Zoom** to change the magnification as desired, then scroll through and view the PDF document using the NAVIGATION buttons on your phone.

#### 8.2 Using Speed Dial

You can create speed dial entries for frequently-called numbers or frequently-accessed items so you can dial a number or access an item by pressing a single key.

#### To create a speed dial entry for a contact

- 1. On the Home screen, click **Start** > **Contacts**.
- Select a contact.
- 3. Press ENTER to view the contact details.
- 4. Select the desired phone number and click **Menu** > **Add to Speed** Dial.
- 5. Enter appropriate details in Name, Value, and Keyboard assignment.
- 6. Click Done. To guit at any time during this process, click Menu > Cancel

Speed dial entries can be created only for numbers that are stored in Note Contacts.

#### To create a speed dial entry for an item

1. On the Home screen, click **Start** then choose (just highlight) the item you want.

Download from Www.Somanuals.com. All Manuals Search And Download.

- 2. Click Menu > Add Speed Dial.
- 3. Enter details in Name, Value, and Keyboard assignment.
- Click Done. To quit at any time during this process, click Menu > Cancel.

Note The first speed dial location is generally reserved for your voice mail. Speed Dial uses the next available location by default. If you want to place a number in a location that is already used, the new number replaces the existing number.

#### To retrieve a voice mail message

 On the Home screen, press and hold 1 to access your voice mailbox, and follow the prompts to retrieve your messages.

#### To make a call or launch a program using Speed Dial

 If you have assigned a speed dial (for example, the second location) to a contact or a program in Speed Dial, you can simply press and hold the 2 key on the phone keyboard to dial the contact's number or open the program.

#### To delete a speed dial entry

- 1. On the Home screen, click **Start** > **Expert** > **Speed Dial**.
- 2. Select the desired entry and click **Menu** > **Delete**.

#### 8.3 Using Voice Speed Dial

You can record a voice tag for a phone number, e-mail address, or Web page address that is stored in Contacts. Then, when you say the voice tag using Voice Speed Dial, your phone automatically dials the associated phone number, opens an e-mail message using the associated address, or goes to the associated Web page.

### To create a voice tag for a phone number, e-mail address, or URL in Contacts

- 1. On the Home screen, click **Start** > **Contacts**.
- 2. Select the desired contact, and press ENTER to open the contact card.

#### **Note** The contact must be saved in Contacts and not on the SIM card.

- 3. Select the item to which you want to assign a voice tag.
- 4. Click Menu > Add Voice Tag.
- After a "beep" sound, begin recording the voice tag (preferably one easy-to-recognize word).
- When the voice tag is successfully trained, the phone will play back the voice tag. Click OK.
- 7. Enter appropriate details in Name, Value, and Keyboard assignment
- Click **Done** to save the new voice tag.
   To quit at any time during this process, click **Menu** > **Cancel**.

#### To create a voice tag for a program

To create a voice tag for a program, for example, Calendar, do the following:

- On the Home screen, click Start > Calendar. (Do not press ENTER when Calendar is selected.)
- 2. Click Menu > Add Voice Tag.
- 3. After the message/beep, say "Calendar."
- **4.** When the voice tag is successfully trained, the phone will play back the voice tag. Click **OK**.
- Enter appropriate details in Name, Value, and Keyboard assignment.
   Click **Done** to save the new voice tag. To quit at any time during this process, click **Menu** > **Cancel**.

#### To make a call or launch a program using the voice tag

- 1. Click Start > Voice Speed Dial.
- After a "beep" sound, say the recorded voice tag that you have assigned to the phone number you want to call or the program you want to launch. The phone plays back the voice tag and then dials the number or launches the associated program.
- **Tip** If the phone cannot recognize your voice tag, please try again and speak clearly and reduce the surrounding noise.

#### To edit, delete, and play voice tags

- On the Home screen, click Start > Expert > Speed Dial.
- Select the desired voice tag from the list.
- Do any of the following:
  - To change the voice tag, click Menu > Edit, make changes, and click Done.
  - To delete the voice tag, click **Menu** > **Delete**.

To play back an existing voice tag at any time, click **Menu** > **Play Voice Tag**.

# **Appendix**

A.1 Regulatory Notices
A.2 PC Requirement to Run ActiveSync 4.x
A.3 Specifications

#### **A.1 Regulatory Notices**

#### **Regulatory Agency Identifications**

For regulatory identification purposes, your product is assigned a model number of EXCA200.

To ensure continued reliable and safe operation of your device, use only the accessories listed below with your EXCA200.

The Battery Pack has been assigned a model number of EXCA160.

This product is intended for use with a certified Class 2 Limited Power Source, rated 5 Volts DC, maximum 1 Amp power supply unit.

#### **European Union Notice**

Products with CE marking comply with the R&TTE Directive (99/5/EC), the EMC Directive (89/336/EEC) and the Low Voltage Directive (73/23/EEC) issued by the Commission of the European Community.

Compliance with these directives implies conformity to the following European Norms:

- EN 60950-1 (IEC 60950-1) Safety of InformationTechnology Equipment.
- ETSI EN 300 328 Electromagnetic compatibility and Radio spectrum Matters (ERM); Wideband Transmission systems; data transmission equipment operating in the 2.4GHz ISM band and using spread spectrum modulation techniques.
- ETSI EN 301 511 Global System for Mobile communications (GSM); Harmonized standard for mobile stations in the GSM 900 and DCS 1800 bands covering essential requirements under article 3.2 of the R&TTE directive (1999/5/EC).
- ETSI EN 301 489-1 Electromagnetic compatibility and Radio spectrum Matters (ERM); ElectroMagnetic Compatibility (EMC) standard for radio equipment and services; Part 1: Common technical requirements.

- ETSI EN 301 489-7 Electromagnetic compatibility and Radio spectrum Matters (ERM); ElectroMagnetic Compatibility (EMC) for radio equipment and services; Part 7: Specific conditions for mobile and portable radio and ancillary equipment of digital cellular radio telecommunications systems (GSM and DCS).
- ETSI EN 301 489-17 Electromagnetic compatibility and Radio spectrum Matters (ERM); ElectroMagnetic Compatibility (EMC) standard for radio equipment and services; Part 17: Specific conditions for 2.4GHz wideband transmission systems.
- EN 50360 2001 Product standard to demonstrate the compliance of mobile phones with the basic restrictions related to human exposure to electromagnetic fields (300 MHz ~ 3 GHz).

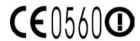

| This equipment may be operated in: |    |    |    |    |    |    |    |
|------------------------------------|----|----|----|----|----|----|----|
| AT                                 | BE | BG | СН | CY | cz | DE | DK |
| EE                                 | ES | FI | FR | GB | GR | HU | IE |
| IT                                 | IS | LI | LT | LU | LV | MT | NL |
| NO                                 | PL | PT | RO | SE | SI | SK | TR |

#### Safety precautions for RF exposure

Use only original manufacturer-approved accessories, or accessories that do not contain any metal

Use of non-original manufacturer-approved accessories may violate your local RF exposure guidelines and should be avoided.

#### **Heed service markings**

Except as explained elsewhere in the Operating or Service documentation, do not service any product yourself. Service needed on components inside these compartments should be done by an authorized service technician or provider.

#### Damage requiring service

Unplug the product from the electrical outlet and refer servicing to an authorized service technician or provider under the following conditions:

- Liquid has been spilled or an object has fallen into the product.
- The product has been exposed to rain or water.
- The product has been dropped or damaged.
- There are noticeable signs of overheating.
- The product does not operate normally when you follow the operating instructions.

The exposure standard for wireless mobile phones employs a unit of measurement known as the **Specific Absorption Rate**, or SAR.

The standard incorporates a substantial margin of safety to give additional protection for the public and to account for any variations in usage. Normal conditions only ensure the radiative performance and safety of the interference. As with other mobile radio transmitting equipment, users are advised that for satisfactory operation of the equipment and for the safety of personnel, it is recommended that no part of the human body be allowed to come too close to the antenna during operation of the equipment.

#### **SAR Information**

0.918mW/g @10g

## Telecommunications & Internet Association (TIA) safety information

#### **Pacemakers**

The Health Industry Manufacturers Association recommends that a minimum separation of six inches be maintained between a handheld wireless phone and a pacemaker to avoid potential interference with the pacemaker. These recommendations are consistent with the independent research by and recommendations of Wireless Technology Research. Persons with pacemakers:

- Should ALWAYS keep the phone more than six inches from their pacemaker when the phone is turned ON.
- Should not carry the phone in a breast pocket.
- Should use the ear opposite the pacemaker to minimize the potential for interference. If you have any reason to suspect that interference is taking place, turn your phone OFF immediately.

#### **Hearing Aids**

Some digital wireless phones may interfere with some hearing aids. In the event of such interference, you may want to consult your service provider, or call the customer service line to discuss alternatives.

#### **Other Medical Devices**

If you use any other personal medical device, consult the manufacturer of your device to determine if they are adequately shielded from external RF energy. Your physician may be able to assist you in obtaining this information.

Turn your phone OFF in health care facilities when any regulations posted in these areas instruct you to do so. Hospitals or health care facilities may be using equipment that could be sensitive to external RF energy.

#### Other tips and cautions

- Avoid using your phone near metal structures (for example, the steel frame of a building).
- Avoid using your phone near strong electromagnetic sources, such as microwave ovens, sound speakers, TV and radio.
- Avoid using your phone after a dramatic change in temperature.

#### **WEEE Notice**

The Directive on Waste Electrical and Electronic Equipment (WEEE), which entered into force as European law on 13th February 2003, resulted in a major change in the treatment of electrical equipment at end-of-life.

The purpose of this Directive is, as a first priority, the prevention of WEEE, and in addition, to promote the reuse, recycling and other forms of recovery of such wastes so as to reduce disposal.

The WEEE logo on the product or on its box indicates that this product must not be disposed of or dumped with your other household waste. You are liable to dispose of all your electronic or electrical waste equipment by relocating over to the specified collection point for recycling of such hazardous waste. Isolated collection and proper recovery of your electronic and electrical waste equipment at the time of disposal will allow us to help conserving natural resources. Moreover, proper recycling of the electronic and electrical waste equipment will ensure safety of human health and environment. For more information about electronic and electrical waste equipment disposal, recovery, and collection points, please contact your local city centre, household waste disposal service, shop from where you purchased the equipment, or manufacturer of the equipment.

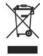

#### **RoHS Compliance**

This product is in compliance with Directive 2002/95/EC of the European Parliament and of the Council of 27 January 2003, on the restriction of the use of certain hazardous substances in electrical and electronic equipment (RoHS) and its amendments.

#### A.2 PC Requirement to Run ActiveSync 4.x

To connect your device to the PC, you have to install Microsoft® ActiveSync® program on your PC. ActiveSync 4.x is included in the Installation CD, which is compatible with the following operating systems and applications:

- Microsoft® Windows® 2000 Service Pack 4
- Microsoft® Windows® Server 2003 Service Pack 1
- Microsoft® Windows® Server 2003 IA64 Edition Service Pack 1
- Microsoft® Windows® Server 2003 x64 Edition Service Pack 1
- Microsoft® Windows® XP Professional Service Packs 1 and 2
- Microsoft® Windows® XP Home Service Packs 1 and 2
- Microsoft® Windows® XP Tablet PC Edition 2005
- Microsoft® Windows® XP Media Center Edition 2005
- · Microsoft® Windows® XP Professional x64 Edition
- Microsoft® Outlook® 98, Microsoft® Outlook® 2000 and Microsoft® Outlook® XP, and Microsoft® Outlook® 2003 messaging and collaboration clients
- · Microsoft® Office 97, excluding Outlook
- · Microsoft® Office 2000
- · Microsoft® Office XP
- · Microsoft® Office 2003
- Microsoft® Internet Explorer 4.01 or later (required)
- Microsoft® Systems Management Server 2.0

#### **A.3 Specifications**

| •                   |                                                                                                    |  |
|---------------------|----------------------------------------------------------------------------------------------------|--|
| System information  |                                                                                                    |  |
| Processor/Chipset   | • TI's OMAP™ 850                                                                                                    |  |
| Memory              | ROM-Nand Flash: 128 MB (Standard)     RAM: 64 MB DDR                                                                                                    |  |
|                     | Figures are the total ROM and RAM memory available for use and storage. Since the memory is shared by the Operating System, applications, and data, the actual available memory is less than what is written. |  |
| Operating system    | Microsoft® Windows Mobile® Version 5.0 for<br>Smartphone                                                                                                    |  |
| Display             |                                                                                                    |  |
|                     | 2.4//Transcription I CD with white I FD heads light                                                                                                    |  |
| Туре                | 2.4"Transmissive LCD with white LED back light                                                                                                    |  |
| Resolution          | 320 x 240 dots resolution at 65K Colors (Landscape view)                                                                                                    |  |
| GSM/GPRS/EDGE Quad- | band module                                                                                                    |  |
| GSM 850             | 824 ~ 849, 869 ~ 894 MHz                                                                                                    |  |
| GSM 900             | 880 ~ 915, 925 ~ 960 MHz                                                                                                    |  |
| GSM 1800            | 1710 ~ 1785, 1805 ~ 1880 MHz                                                                                                    |  |
| GSM 1900            | 1850 ~ 1910, 1930 ~ 1990 MHz                                                                                                    |  |
| Camera module       |                                                                                                    |  |
| Туре                | 1.3 Megapixels CMOS                                                                                                    |  |
| Resolution          | SXGA: 1280 x 1024     VGA: 640 x 480     QVGA: 320 x 240     QQVGA: 160 x 120                                                                                                    |  |

| Connection          |                                                                           |
|---------------------|---------------------------------------------------------------------------|
| I/O port            | HTC ExtUSB™: an 11-pin mini-USB and audio jack in<br>one                  |
|                     | (ExtUSB is a proprietary connection interface that is trademarked by HTC) |
| Bluetooth           | V 2.0 without EDR, Class 2 transmit power                                 |
| Wi-Fi               | IEEE 802.11b/g compliant, Internal WLAN antenna                           |
| Audio               |                                                                           |
| Microphone/speaker  | Built-in microphone and 3-in-1 speaker                                    |
| Headphone           | AAC/AMR/WMA/WAV/MP3 codec                                                 |
| Physical            |                                                                           |
| Dimension           | 111.5 mm(L) x 62.5 mm(W) x 12.8 mm(T)                                     |
| Weight              | 130g with battery pack                                                    |
|                     |                                                                           |
| Controls and lights |                                                                           |
| Navigation          | 5-way navigation pad/Enter button                                         |
| Buttons             | Power on/off (left)     JOGGR     Loft and Plant Softkovs                 |

# Power on/off (left) JOGGR Left and Right Softkeys Home screen Back to previous screen Talk (start call/answer call) End call/Lock keypad 10 Column QWERTY keyboard Internet Explorer Mobile button Function button Lights Event notification Charge status GSM/GPRS signals Bluetooth connection

| Expansion slot |                                                                                             |
|----------------|---------------------------------------------------------------------------------------------|
| Micro SD slot  | Micro SD memory card                                                                        |
|                |                                                                                             |
| Power supply   |                                                                                             |
| Battery        | Li-lon/Li-lon Polymer 960 mAh removable, rechargeable battery                               |
| Talk time      | Up to 5 hours                                                                               |
| Standby        | Up to 220 hours                                                                             |
| AC adapter     | <ul> <li>AC input/frequency: 100 ~ 240 AC, 50/60Hz</li> <li>DC output: 5V and 1A</li> </ul> |

## Index

#### A

A2DP (Advanced Audio Distribution Profile) 81

#### Accessibility settings

- confirmation time out 59
- in-call alert volume 59
- multipress time out 59
- system font size 59

#### ActiveSync

- install and set up 42
- overview 24, 42
- synchronize 45

Add and remove programs 61

Alarm 58

Alarm settings 57

Alerts 57

Answer/end call 36

Attachments 94

#### B

Backlight time out 60 Back up files 63 Battery

- battery information 28
- battery management 60
- check battery power 29
- low battery 29

#### Beam

- via Bluetooth 83

#### Bluetooth

- beaming 83
- Bluetooth modem 85
- hands-free headset 81
- modes 78
- overview 78

- partnerships 79
- stereo headset 81
- synchronize 50
- visible 79

#### C

Calculator 24 Calendar 24, 107

Call History 24

#### Camera

- camera button 118
- icons and indicators 120
- main menu 125
- overview 24
- 700m 124

Capture formats 119

Capture modes 119

ClearVue Document 24, 150

ClearVue PDF 24, 151

ClearVue Presentation 148

ClearVue Suite 148

ClearVue Worksheet 24, 150

Clear Storage 24

Close running programs 62

Comm Manager 24, 77

#### Compose

- e-mail/SMS message 93
- MMS message 101
- MMS message from template 102

Conference call 37

Confirmation time out 59

Connecting to Wi-Fi Network 86

Connect phone to Internet

- dial-up to ISP 71
- GPRS 70

Connect phone to private network 72

Contacts 24, 108 Contacts picture (capture mode) 119, 123

Cookies (Internet Explorer) 75 Copy

- files between phone and PC 63
- media files from PC to phone 136
- pictures and videos 128
- sound file to phone 58

Currency setting 56

Customize Home screen 56

Customize picture options 131

#### D

Date setting 56
Default view (Web page) 74
Delete pictures and videos 129
Desktop view (Web page) 74
Device lock 67
Dial-up connection 71
Digitally sign messages 53, 95
Digital Rights Management (DRM) 136
Digital signature

- verify 96

Direct Push 49

Display time out 60

Download Agent 24

Download messages 95

#### E

#### E-mail

- attachments 94
- Outlook 90
- overview 90
- POP3/IMAP4 91

- security 52, 95
- send and receive 93

Edit picture 129

Emergency call 38

Encrypt messages 53, 95

Enter text and numbers 27

Error reporting 60

Event notification 57

**Exchange Server** 

- schedule synchronization 49
- synchronize 47

Exclude e-mail address when replying to all 94

#### F

Favorites (Internet Explorer) 75
File Explorer 24, 64
Find contacts online 110
Font size (display) 59
Full-screen mode (Internet Explorer)
75

#### G

Games 25 GIF animation 129 Global Address List (GAL) 110 GPRS 70

#### Н

Hide pictures on Web page 74 History (Internet Explorer) 75 Home screen

- change background 56, 130
- customize 56
- overview 21,56

I

IMAP4 91

In-call alert volume 59
Insert pause in dialing sequence 38,

39

Insert SIM Card 20 Install Micro SD Card 21

Install MIDlets

- from Internet 140

- from PC 140

- locally 141

International call 38

Internet 70

Internet Explorer Mobile 25, 74

Internet Sharing 25, 76

J

Java 25, 140 IOGGR 17

#### K

Kevboard

- lock 66
- sound 58

#### L

Language/locale setting 56 Launch camera from Pictures & Videos

129

LED indicator lights 18 Licensed and protected media 136 Lock

- keyboard 66
- phone 67

#### M

#### Make call

- from Call History 34
- from Contacts 34
- from Home Screen 33
- from Speed Dial 35

Media synchronization settings 52

Memory 62

Message folders 97

Messaging 25, 90

#### MMS

- access MMS 98
- add audio 103
- add canned text 103
- add photo/video 102
- create and send 101
- menu options 104
- MMS settings 99
- view and reply 104

MMS video (capture mode) 119, 123 Modem

- Bluetooth modem 85
- USB modem 76

MSN Messenger 105

Mute call 37

#### N

Number format 56

#### 0

One column view (Web page) 74
Operating system version 60
Optimize power performance 29
Outlook e-mail 90
Owner information 59

| ١ | F |  |  |
|---|---|--|--|
|   | L |  |  |
|   |   |  |  |
|   |   |  |  |
|   | ۱ |  |  |

Parts and accessories 14
Pause in dialing sequence 38, 39
Personal information 59
Phone program 31
Phone specification 60
Photo (capture mode) 119, 123
Pictures

- assign to contact 113
- assign to contacts 131
- hide or show on Web page 74
- set as Home screen background 130

Pictures & Videos 25, 128
Picture theme (capture mode) 119,

PIN 32, 66

Play media 138

Pocket MSN 25, 105

POP3 91

Power management 60

Profile 57

**Programs** 

- ActiveSync 24, 42
- Calculator 24
- Calendar 24, 107
- Call History 24
- Camera 24, 118
- ClearVue Document 24, 150
- ClearVue PDF 24, 151
- ClearVue Presentation 148
- ClearVue Worksheet 24, 150
- Clear Storage 24
- Comm Manager 24
- Contacts 24, 108
- Download Agent 24

- File Explorer 64
- Games 25
- Internet Explorer 25, 74
- Internet Sharing 25, 76
- Java 25
- Messaging 25, 90
- Phone 31
- Pictures & Videos 25, 128
- Pocket MSN 25, 105
- SIM Manager 25, 109
- Speed Dial 25, 151
- -Tasks 25, 114
- Task Manager 25, 62
- Video Recorder 25, 118
- Voice Notes 25, 115
- Voice Speed Dial 26
- Windows Media Player Mobile 26,

132 SIM Manager 25 Put call on hold 36

#### Q

Quick List 26 QWERTY keyboard 27

#### R

#### Receive

- call 36
- e-mail/SMS message 93
- MMS message 104

Regional settings 56

#### Reply

- e-mail/SMS message 94
- MMS message 105

Reset phone 68

Restart phone 67

Review screen 122 Ring tone 32, 113, 115 Run MIDlets 142

#### S

Secure/Multipurpose Internet Mail Extension (S/MIME) 52 Securing Wi-Fi Connection 88 Security

- e-mail 52, 95
- Internet 75

Send

- contact's details (vCard) 113
- email/SMS message 93
- instant message (MSN) 106
- MMS message 101
- pictures/videos via e-mail 130

Settings 25
Set up Home screen 56
SIM Manager 109
SMS 90, 93
Sounds 57
Speakerphone 37
Speed Dial 25, 35, 151
Sports (capture mode) 119, 123
Start menu 26
Status indicators 23
Still image capture modes 123
Stop programs 62

Swap/switch calls 37 Synchronize

- information types 46
- music, video, and pictures 51
- Outlook information with Exchange Server 47
- Outlook information with the computer 46

- schedule synchronization with Exchange Server 49
- start/stop synchronization 45
- storage card 52
- via Bluetooth 50

Sync Setup Wizard 42 System font size 59

#### Т

Tasks 25, 114
Task Manager 25, 62
Temporary files (Internet Explorer) 75
Text messages (SMS) 90, 93
Text size (Web page) 74
Time setting 56

#### V

vCard 113 Verify digital signature 96 Video (capture mode) 119, 123 Video Recorder 25, 118 View

- photo slide show 129
- pictures 128

Visible (Bluetooth) 79

Voice Notes 25, 115

Voice Speed Dial 26

Voice Tag 153

Voice tag

- create voice tag for phone number,
   e-mail address, or URL in
   Contacts 153
- create voice tag for program 153
- edit, delete, and play voice tags 154

#### W

Web browser 74

Web page display options 74

Wi-Fi 86

Windows Media Player

- file formats 132
- menus 133
- overview 26
- synchronize 51
- troubleshooting 140

Windows Mobile software version 60

Z

Zoom 124

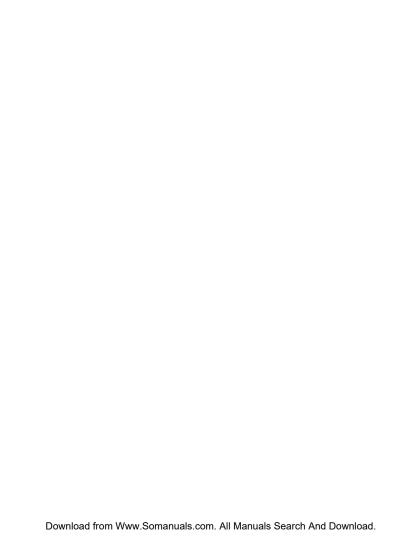

Free Manuals Download Website

http://myh66.com

http://usermanuals.us

http://www.somanuals.com

http://www.4manuals.cc

http://www.manual-lib.com

http://www.404manual.com

http://www.luxmanual.com

http://aubethermostatmanual.com

Golf course search by state

http://golfingnear.com

Email search by domain

http://emailbydomain.com

Auto manuals search

http://auto.somanuals.com

TV manuals search

http://tv.somanuals.com